This is Section J of *Employee Maintenance*. Complete Section A before starting this section.

#### **Section J**

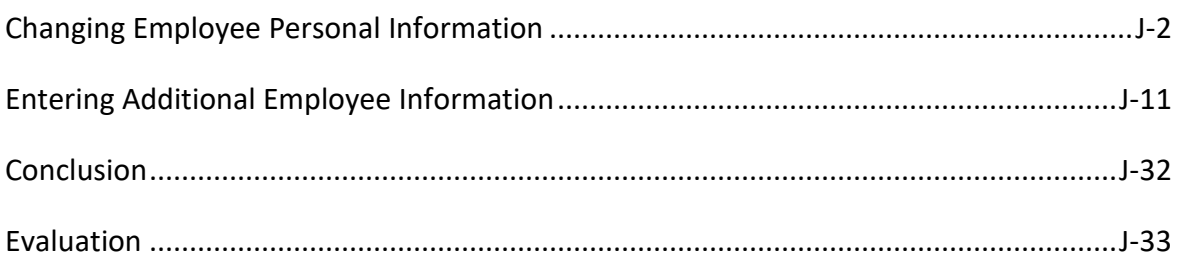

Refer to SEMA4 Help for the most current SEMA4 information. This learning guide may be less current than instructions found in SEMA4 Help.

To request a reasonable accommodation and/or alternative format of this document, contact the Statewide Administrative Systems Help Line at (651) 201-8100 o[r accessibility.mmb@state.mn.us.](mailto:accessibility.mmb@state.mn.us)

## <span id="page-1-0"></span>**Introduction**

When employees change their name or marital status, this information needs to be updated in SEMA4. Use the Modify a Person component to enter these changes.

Employees can enter other personal data changes in Self Service, such as home address, personal phone numbers and personal email addresses.

# **Things to Consider Before You Enter Data**

#### **Changing Employee Personal Information**

To save time and improve accuracy, consider these items *before* changing employee personal information in SEMA4.

- $\triangleright$  Before changing the employee's name, check the Social Security card.
- $\triangleright$  Before changing the employee's address, look up the correct format of the street address, including 9-digit zip code, on the U.S. Postal Service website <https://www.usps.com/>
- $\triangleright$  Find out the effective date of the change.

# **Access SEMA4 Help**

Refer to SEMA4 Help.

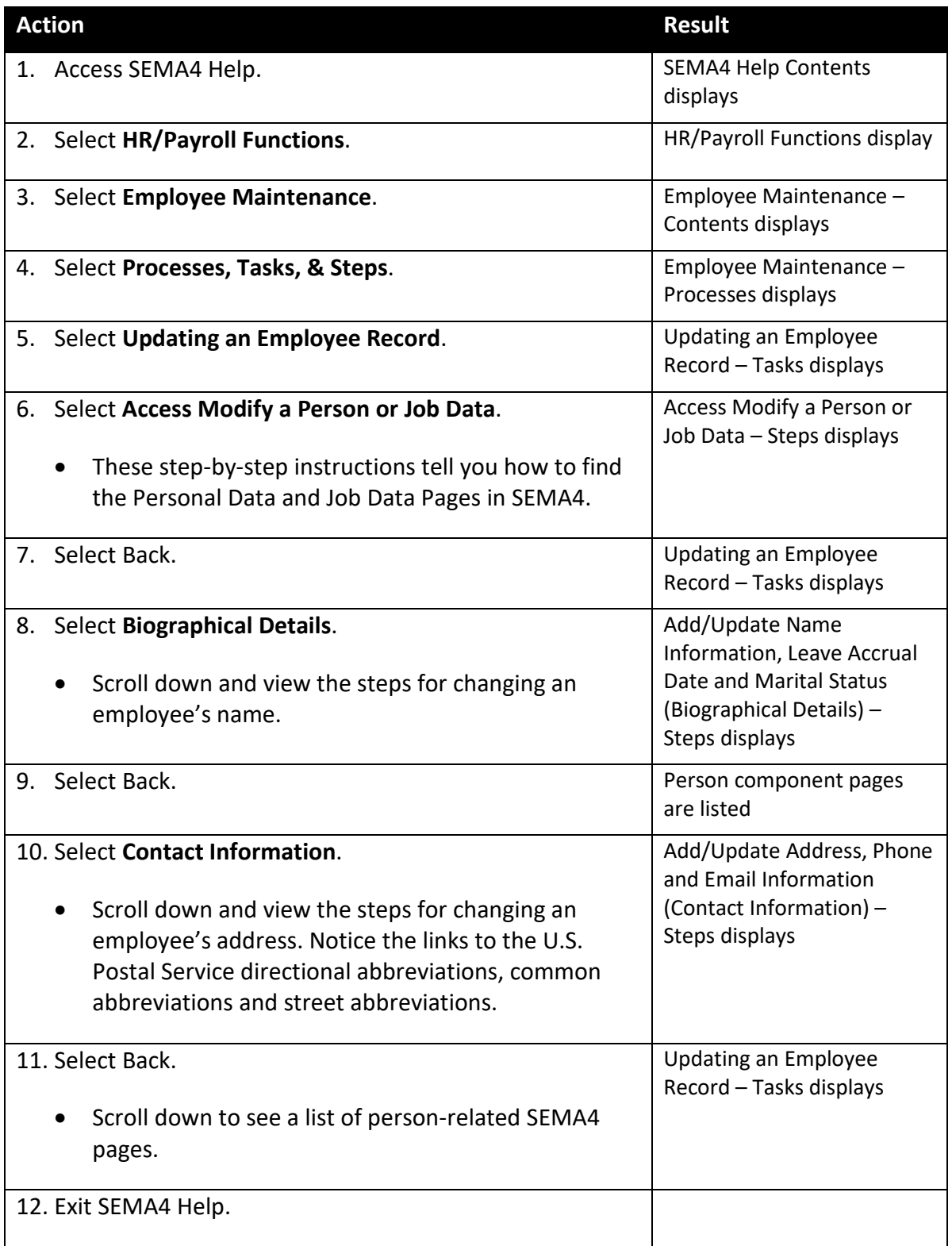

### **Change Personal Information – Walk-through**

In this walk-through, you will change an employee's home address and home phone number.

Dana Cooper has given you her new home address and home phone number. Because of cubicle construction and moving, Dana cannot enter the changes in Self Service. Review SEMA4 Help, and then change the personal information.

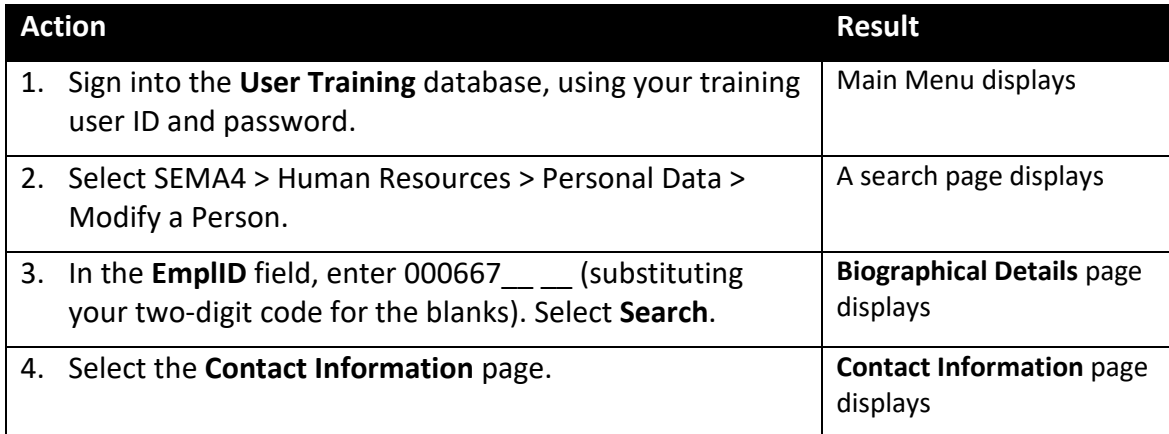

Continue on the **Contact Information** page.

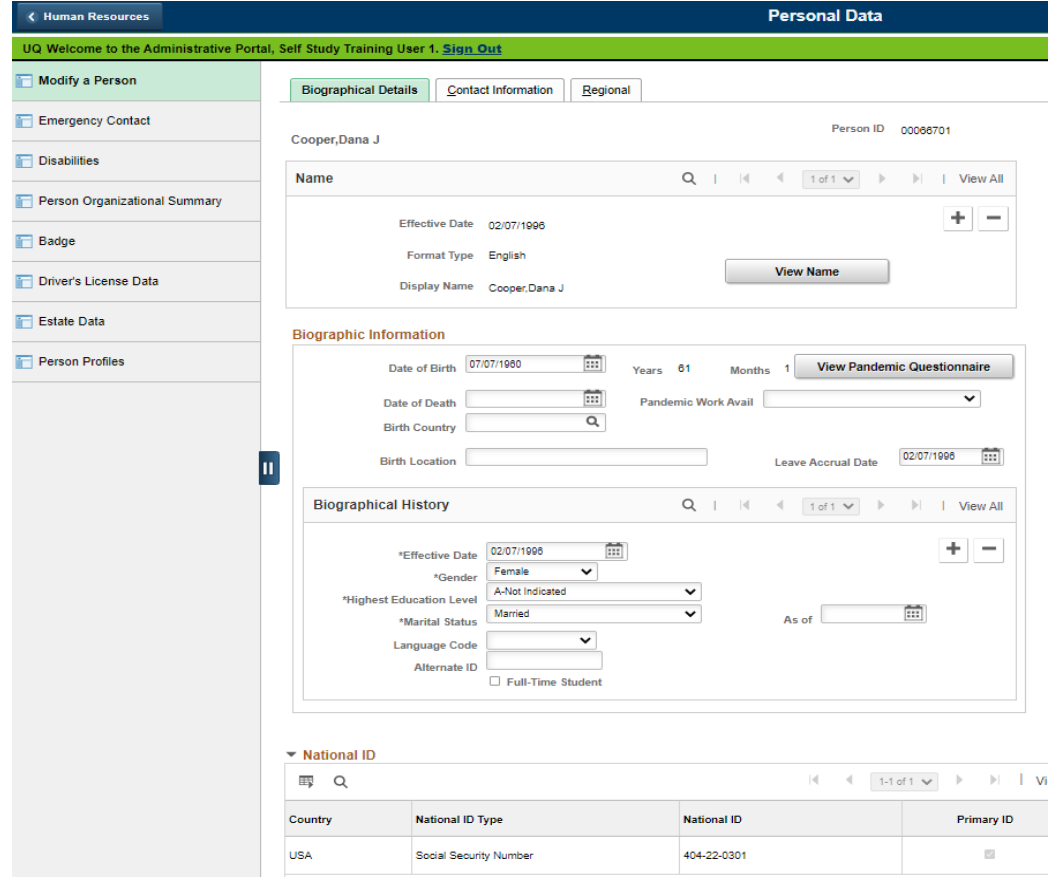

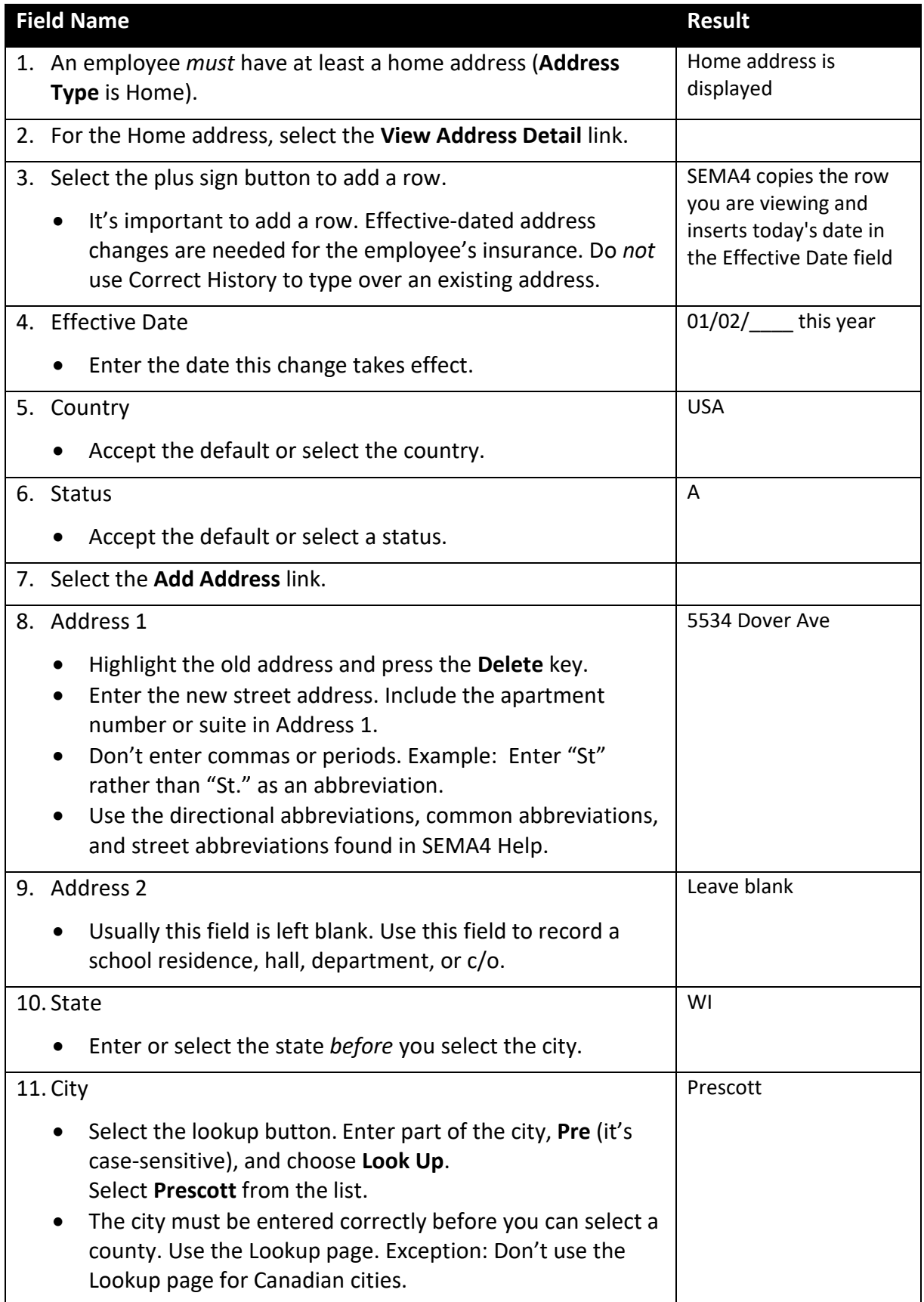

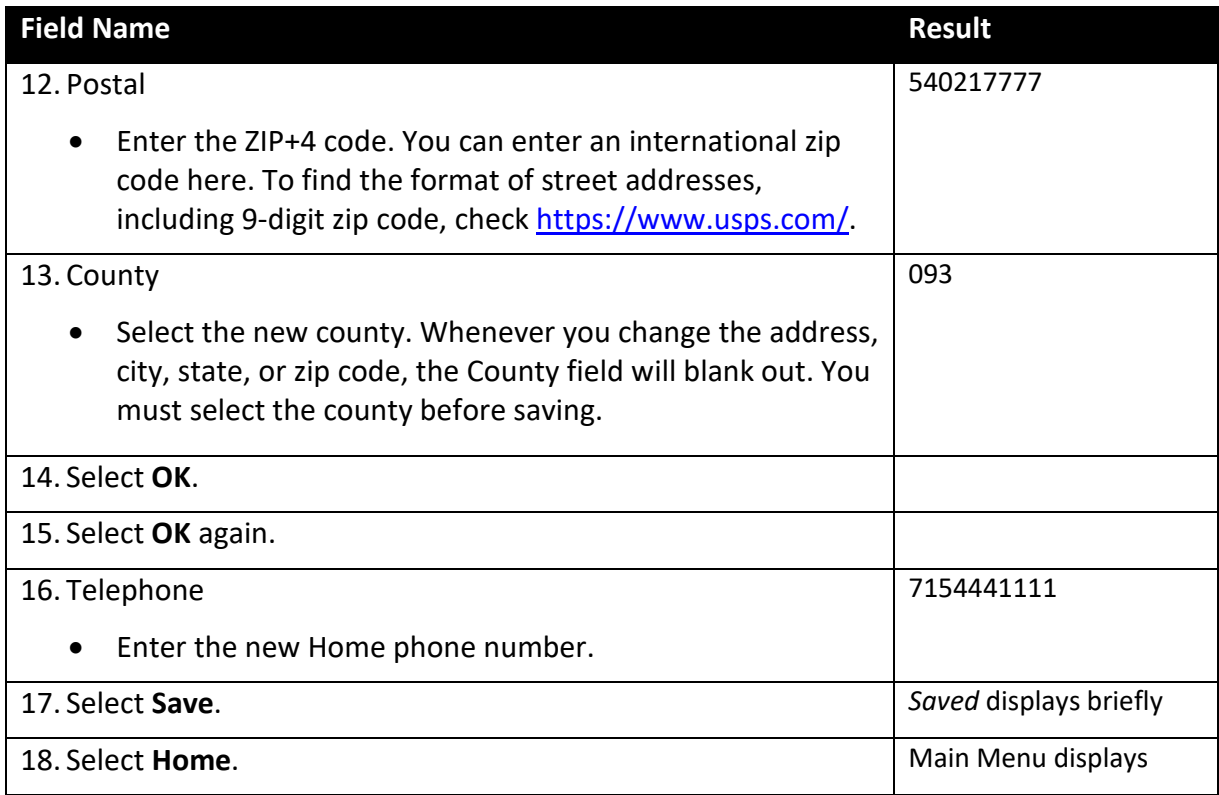

# **Business Address and Business Email Address of the primary job**

After you enter any transaction on an employee's *primary* job that results in a new or changed work location or work email address, you add or update the Business address and Business email address on the **Contact Information** page in the **Modify a Person** component. This information is used by the state Enterprise Learning Management (ELM) system to communicate with learners.

On the **Contact Information** page, enter a Business address that is similar to the primary job's work location address displayed in the Location table; and enter a Business email address matching the primary job's Email Address on the Additional Employment Info page.

Do *not* enter any private data, such as home address, or home or other email address, when the type is Business.

# **SEMA4 Tips**

#### **Changing Employee Personal Information**

When changing personal information, use the following tips to check your work:

- $\checkmark$  Add an effective-dated row for name, address, or marital status changes, so that history is maintained. Don't wipe out the old information. Be sure the effective date is accurate.
- $\checkmark$  Make sure the name is spelled correctly.
- $\checkmark$  Enter the address in the format specified in SEMA4 Help. Don't use punctuation.
- $\checkmark$  Verify that the Business address is similar to the address on the Location table for the location code of the employee's primary job.
- $\checkmark$  Be sure the Business email address is the same as the Email Address on the Additional Employment Info page of the employee's primary job.

### **Change Personal Information – Exercise**

In this exercise, you will change personal information about an employee.

#### **Resources**

You may use these resources in completing this exercise:

- The step-by-step instructions and screen prints in the walk-through
- SEMA4 Help

#### **Directions**

Tracy Campbell has changed her name and marital status and has shown you the Social Security card. Process the changes, using the following information.

In the **User Training** database, use the following data to enter changes on the Biographical Details page.

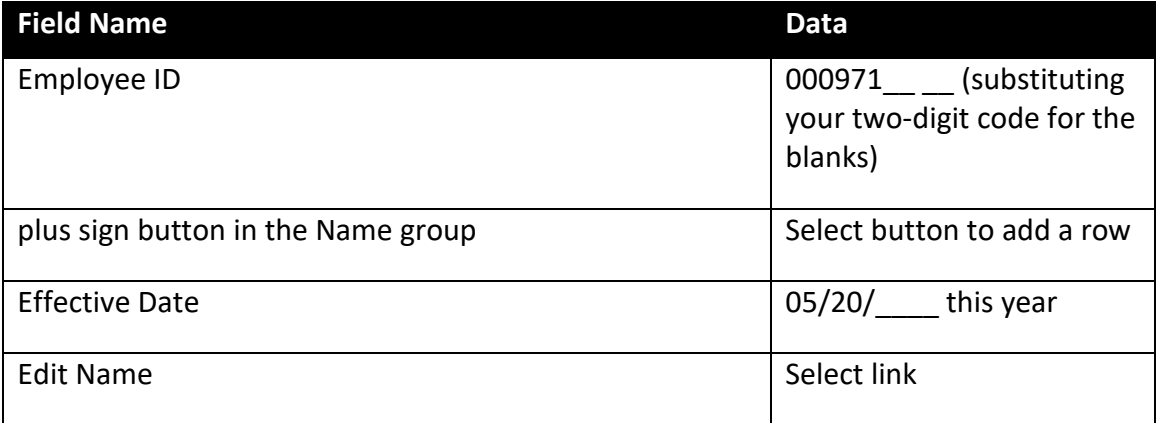

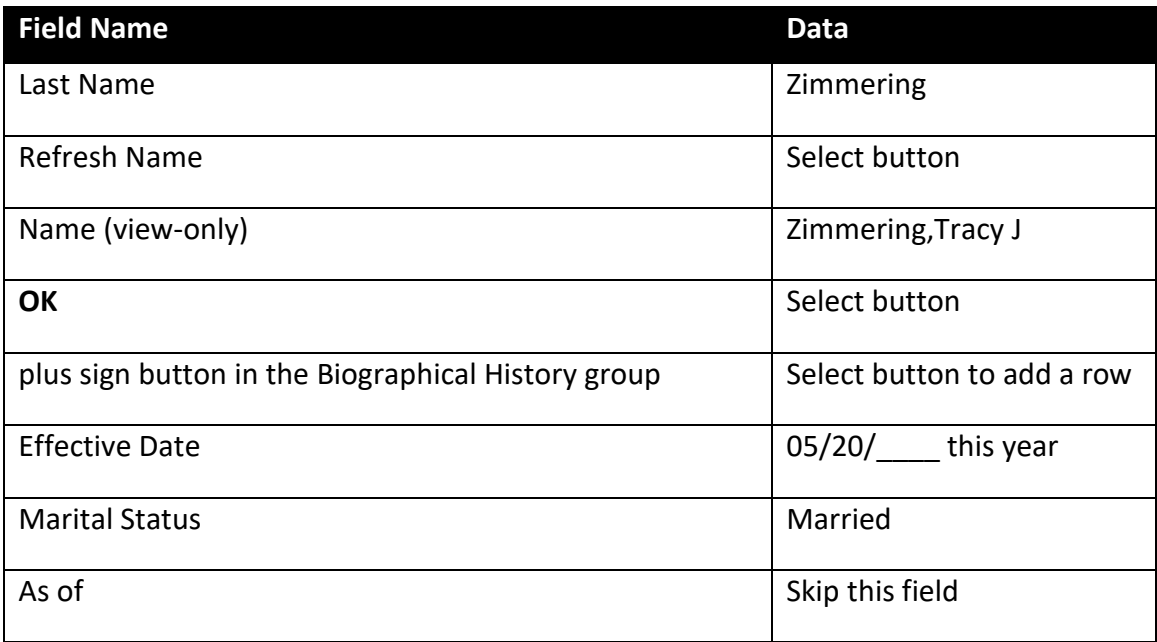

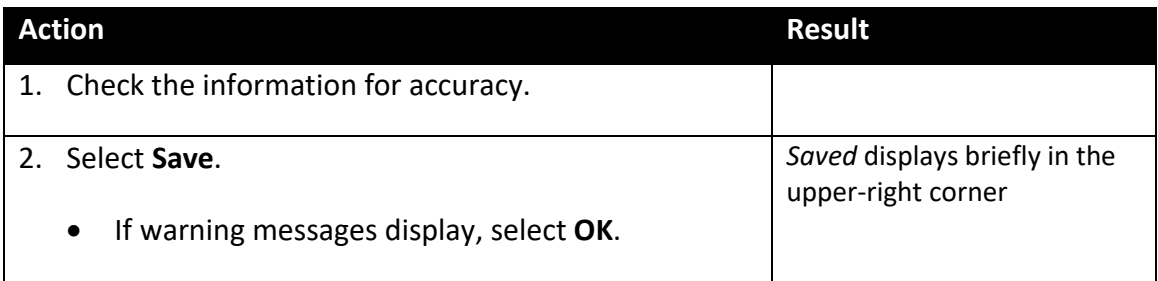

## **Review Questions**

To review what you have learned, answer the following questions. If you have difficulty answering the questions, review the topic.

- 1. Are the Modify a Person pages effective-dated?
	- a. Yes
	- b. No

2. Before entering changes to an employee's name, check the **state of the set of the set of the set of the set o** 

- a. Contract or plan
- b. Birth certificate
- c. Social Security card
- d. Employee badge
- 3. Enter the apartment number in the Address 2 field.
	- a. True
	- b. False
- 4. Refer to SEMA4 Help, Index, street abbreviations. Which address is entered correctly?
	- a. 176 Maple Ave.
	- b. 176 Maple Avn
	- c. 176 Maple Ave
	- d. 176 Maple Av.
- 5. To enter the city accurately, select the and look up the city.
	- a. lookup button
	- b. drop-down list button
	- c. **Search** button
	- d. binoculars button
- 6. For a home address change, is it okay to use Correct History and type over existing data, rather than add an effective-dated row?
	- a. Yes
	- b. No

Check your answers on the next page.

#### **Review Answers**

Check your answers to the review questions.

1. Are the Modify a Person pages effective-dated?

a. Yes

2. Before entering changes to an employee's name, check the

c. Social Security card

- 3. Enter the apartment number in the Address 2 field.
	- b. False. Include it on the Address 1 field.
- 4. Refer to SEMA4 Help, Index, street abbreviations. Which address is entered correctly?

c. 176 Maple Ave

5. To enter the city accurately, select the and look up the city.

a. lookup button

6. For a home address change, is it okay to use Correct History and type over existing data, rather than add an effective-dated row?

b. No

Pull out these pieces from the Changing Employee Personal Information topic:

- *Things to Consider Before You Enter Data*, at the beginning of this topic
- *SEMA4 Tips*, located before the Exercise in this topic

Whenever you need to change personal information, refer to *Things to Consider Before You Enter Data*. After entering the data, check your work using *SEMA4 Tips*.

Continue to the next topic, *Entering Additional Employee Information*.

### <span id="page-10-0"></span>**Introduction**

Additional employee information that can be entered in SEMA4 includes:

- Company Property
- Credit Card Data
- Driver's License
- Education
- Emergency Contact
- Employee Review
- General Comments
- Honors and Awards
- Languages
- Licenses and Certifications
- Memberships
- Seniority Roster Data
- Special Projects

SEMA4 Help contains step-by-step instructions for each of the SEMA4 pages listed above. You can find these page names in the SEMA4 Help Index.

For most of these items, each agency decides what they will enter and maintain.

In this topic, you will enter an emergency contact, a license/certification, information about an employee's performance and/or salary review, and professional education information.

# **Things to Consider Before You Enter Data**

#### **Entering Additional Employee Information**

To save time and improve accuracy, consider these items *before* entering additional employee information in SEMA4.

- $\triangleright$  Find out which additional information your agency enters and maintains in SEMA4.
- $\triangleright$  Look up step-by-step instructions in the SEMA4 Help Index.

## **Emergency Contacts and Licenses and Certifications**

In the Emergency Contact component, you can enter the names, addresses, relationship and telephone numbers of the people to contact in the event of an employee emergency. Enter as many contacts as needed.

Use the Licenses and Certifications page to record information about the licenses and certificates held by the employee. You can also indicate if the license has been verified or if a license renewal is in progress.

### **Access SEMA4 Help**

Refer to SEMA4 Help to find out how to enter information about emergency contacts, and licenses and certifications.

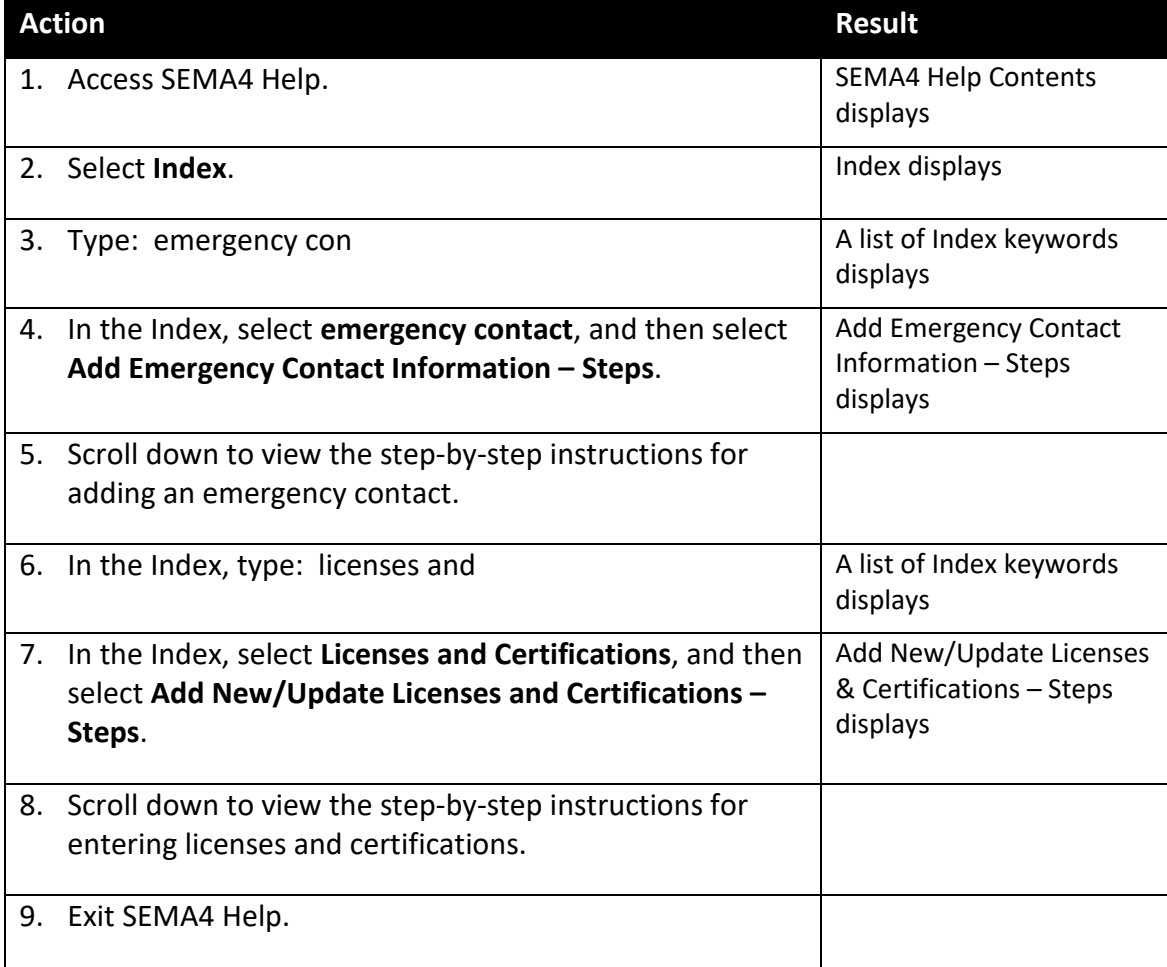

# **Enter Emergency Contact and License and Certification Information – Walk-through**

In this walk-through, you will enter emergency contact information, and then enter licenses and certificate information.

Rhys Bryson has given you emergency contact and license/certificate information. Your agency has decided to maintain this information in SEMA4. Due to a recent wrist injury, Rhys cannot access Self Service to enter the emergency contact.

#### **Part 1: Emergency Contact**

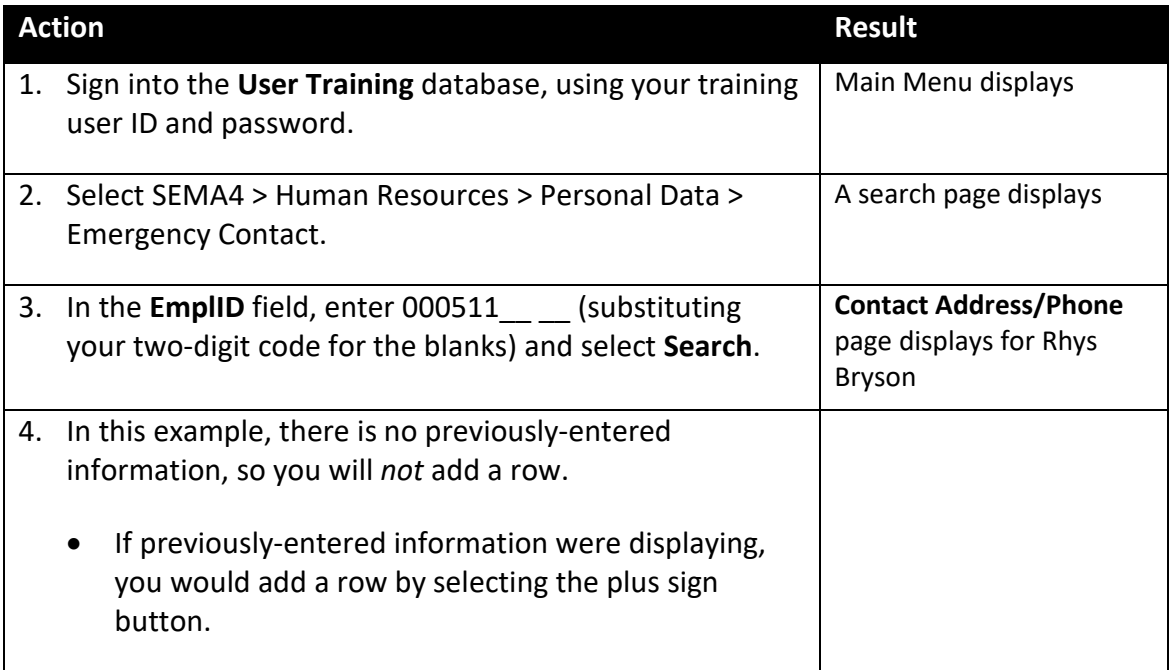

Begin on the **Contact Address/Phone** page.

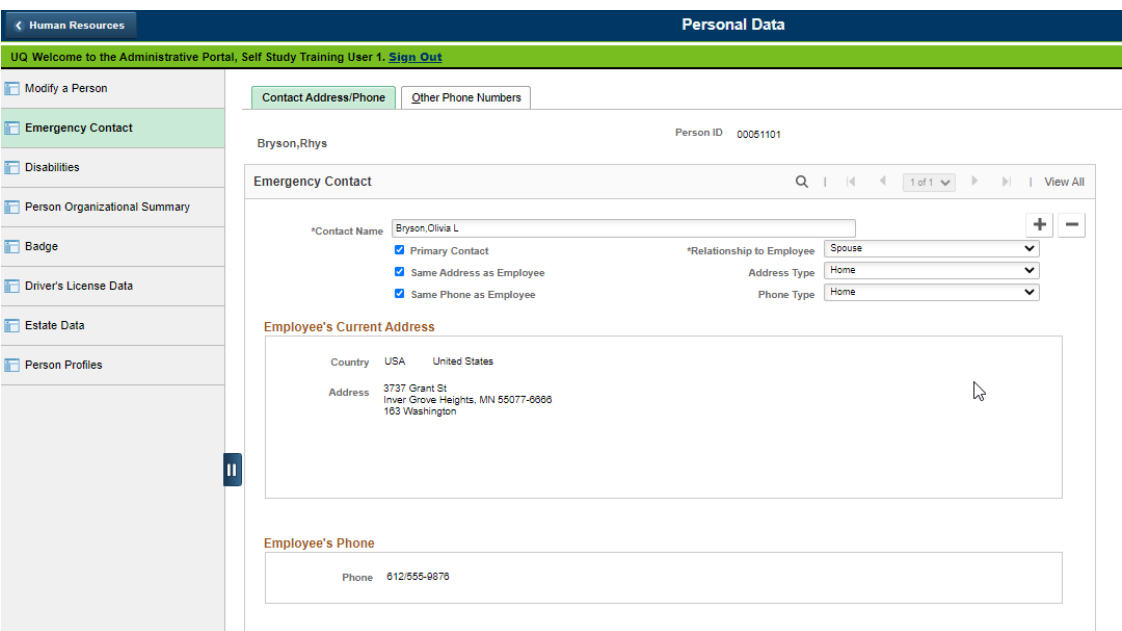

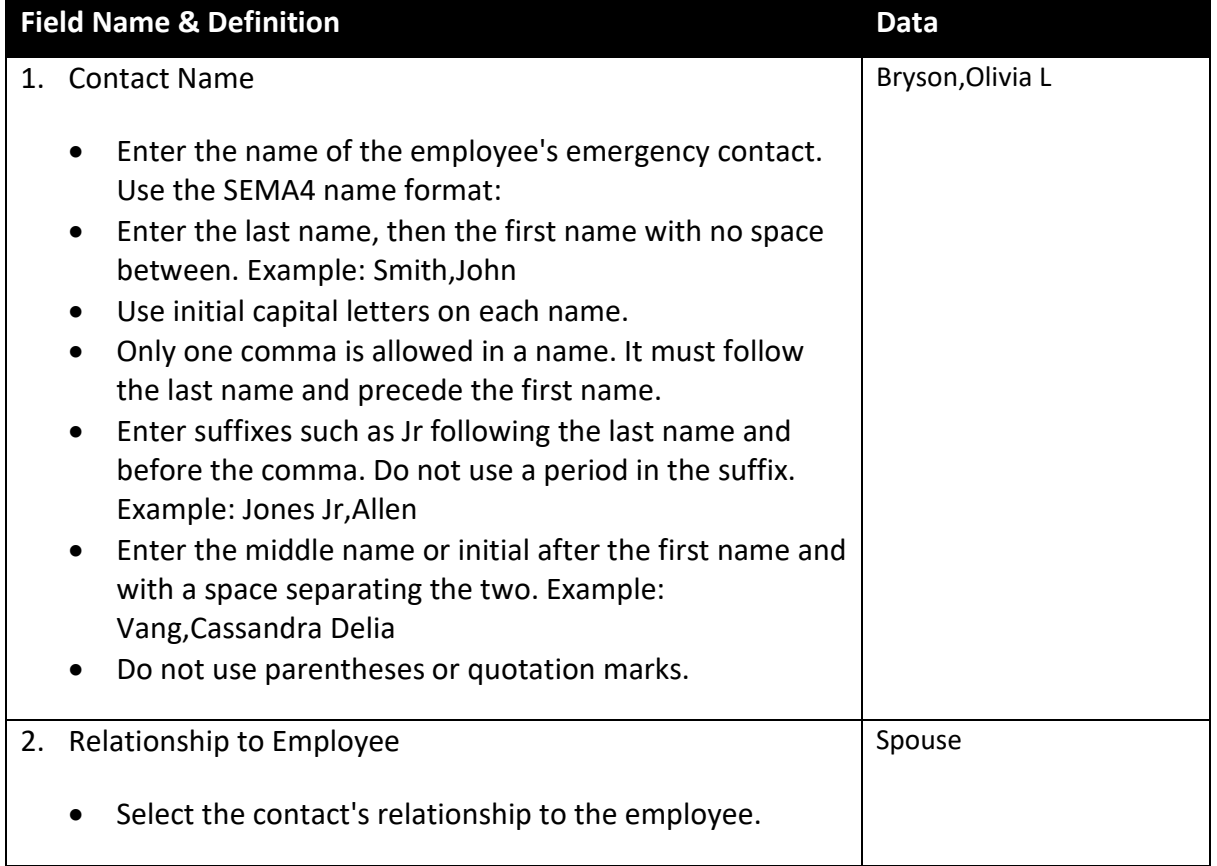

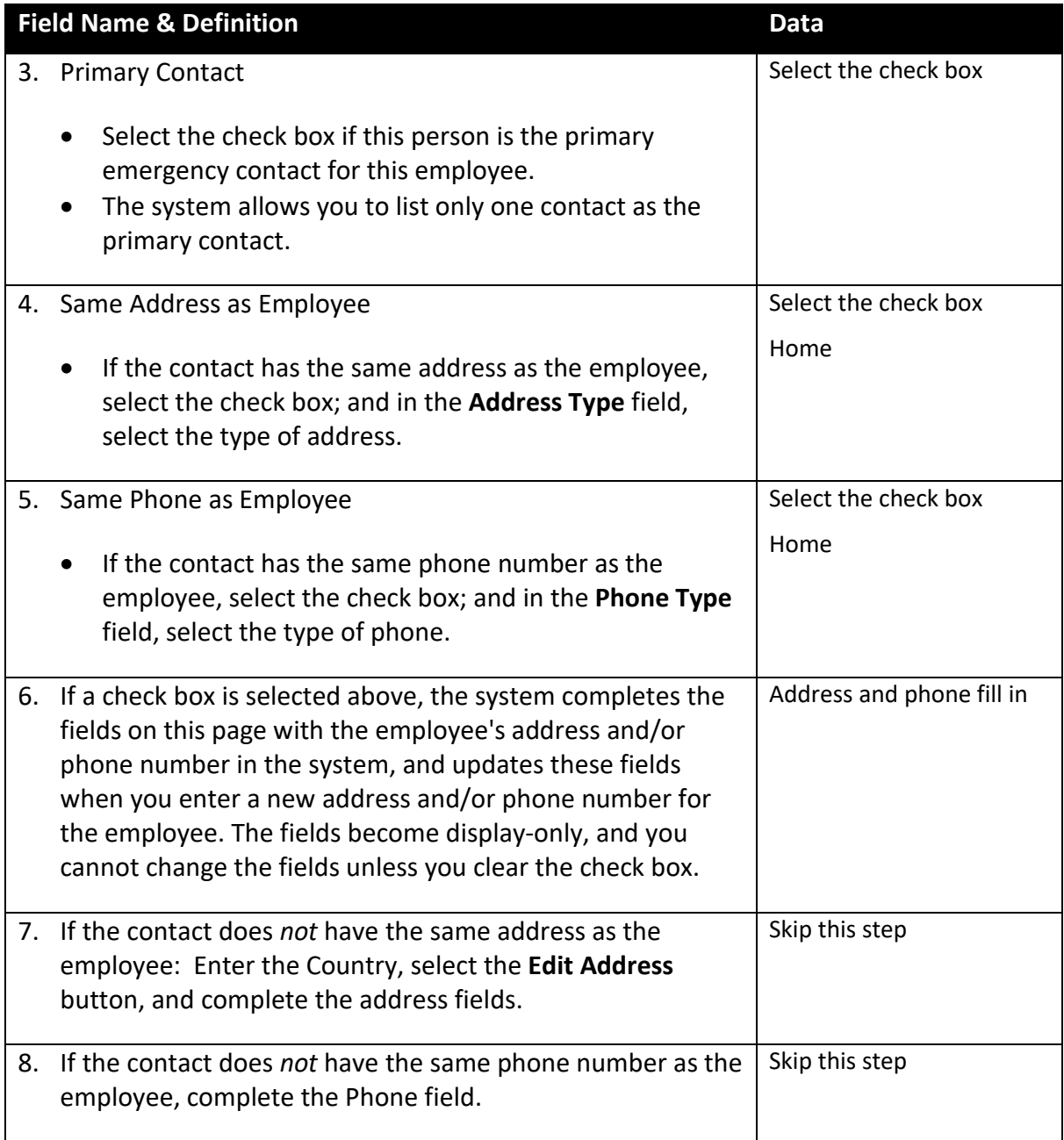

Select the **Other Phone Numbers** page. Use this page to record additional phone numbers of the emergency contact.

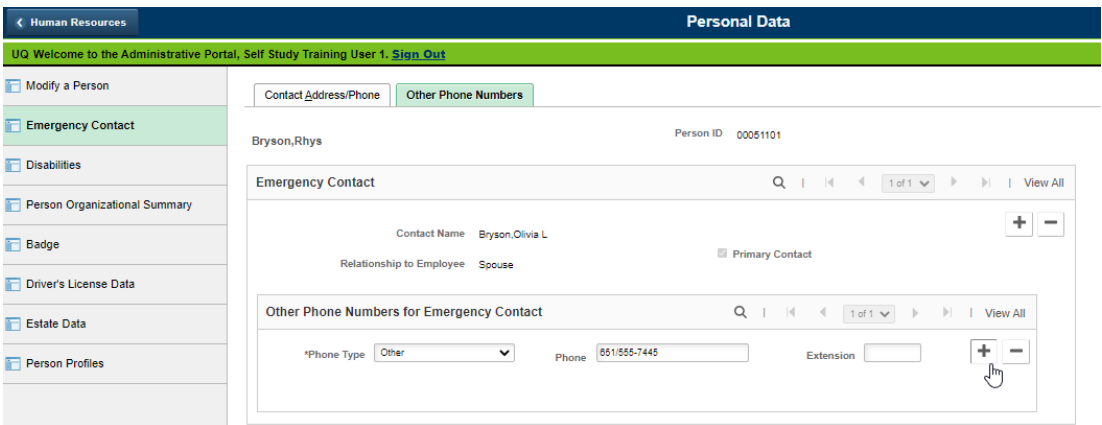

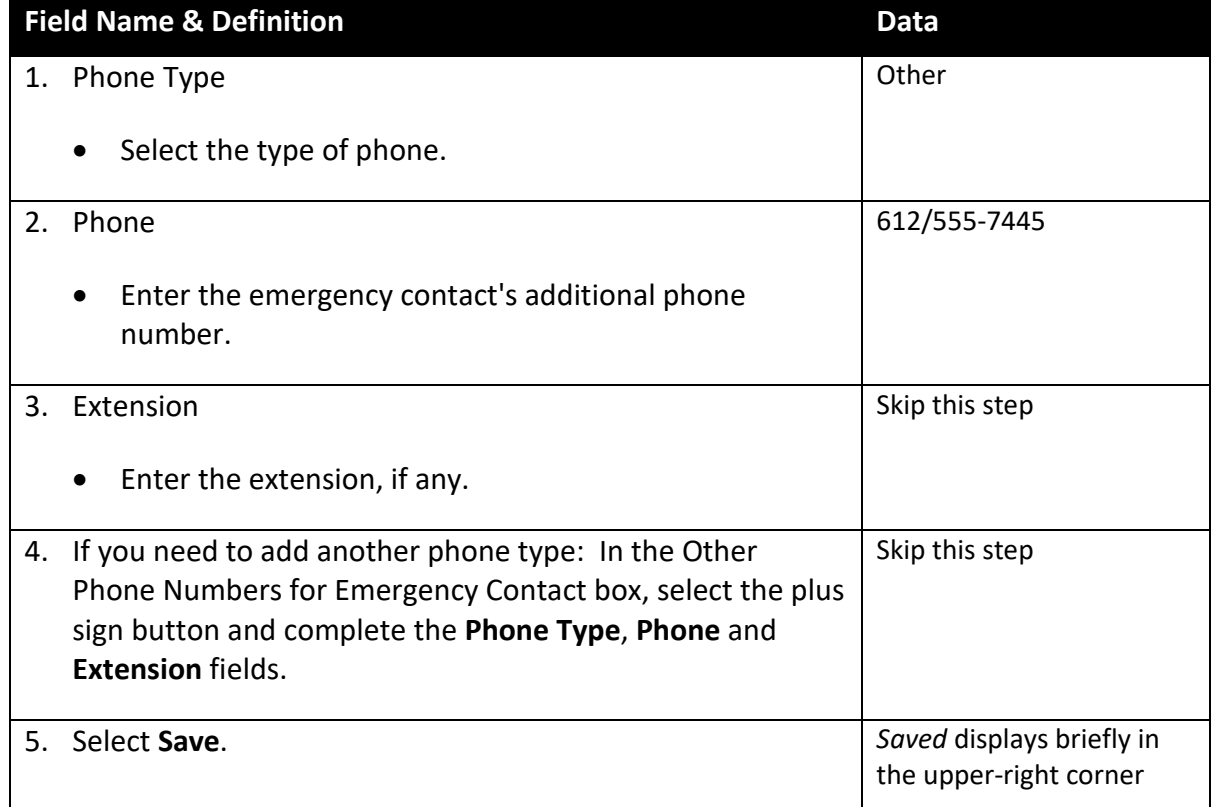

### **Part 2: Licenses and Certifications**

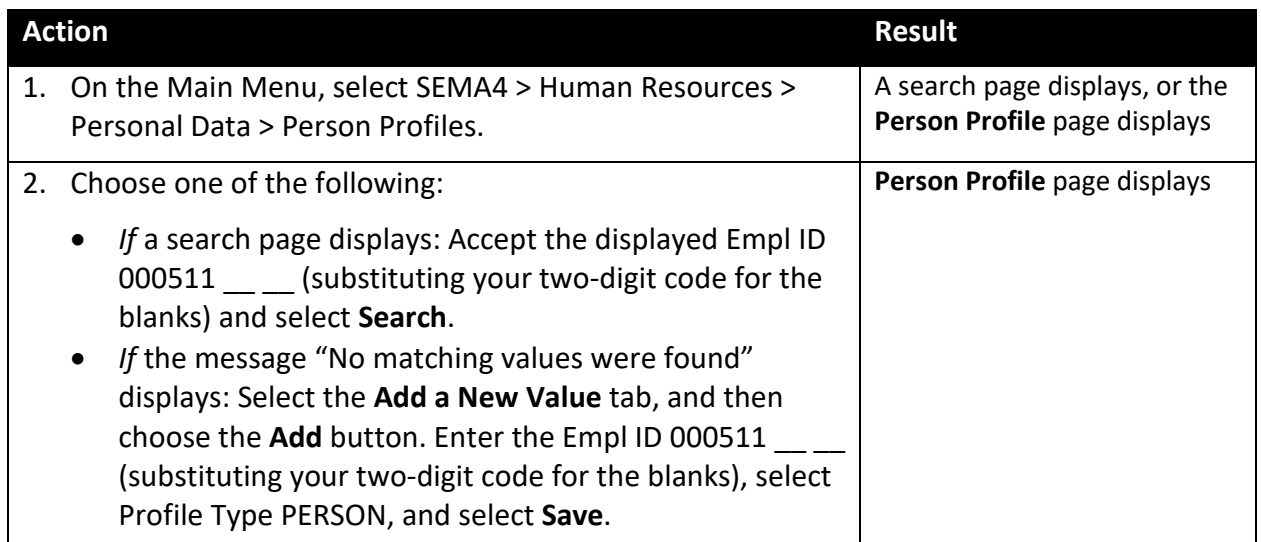

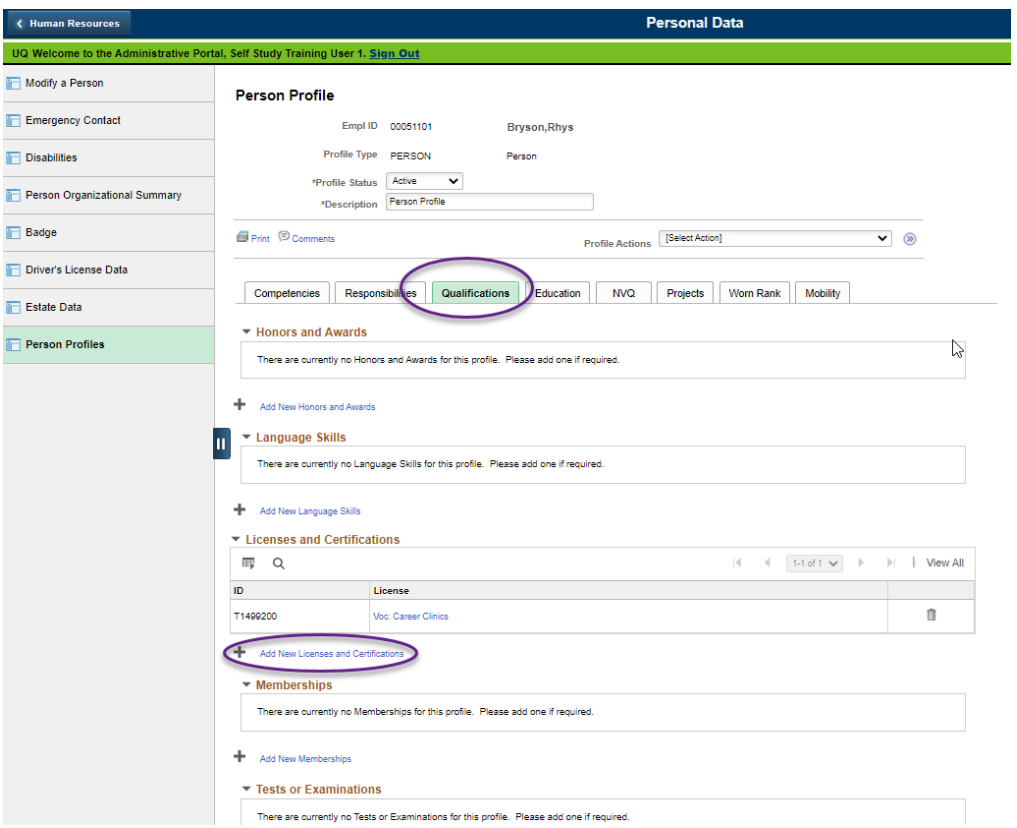

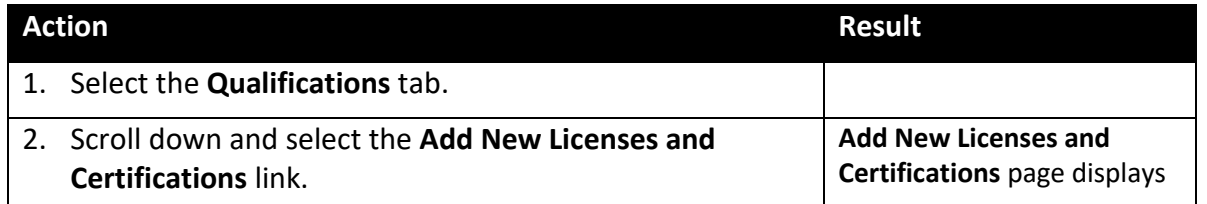

Continue on the **Add New Licenses and Certifications** page.

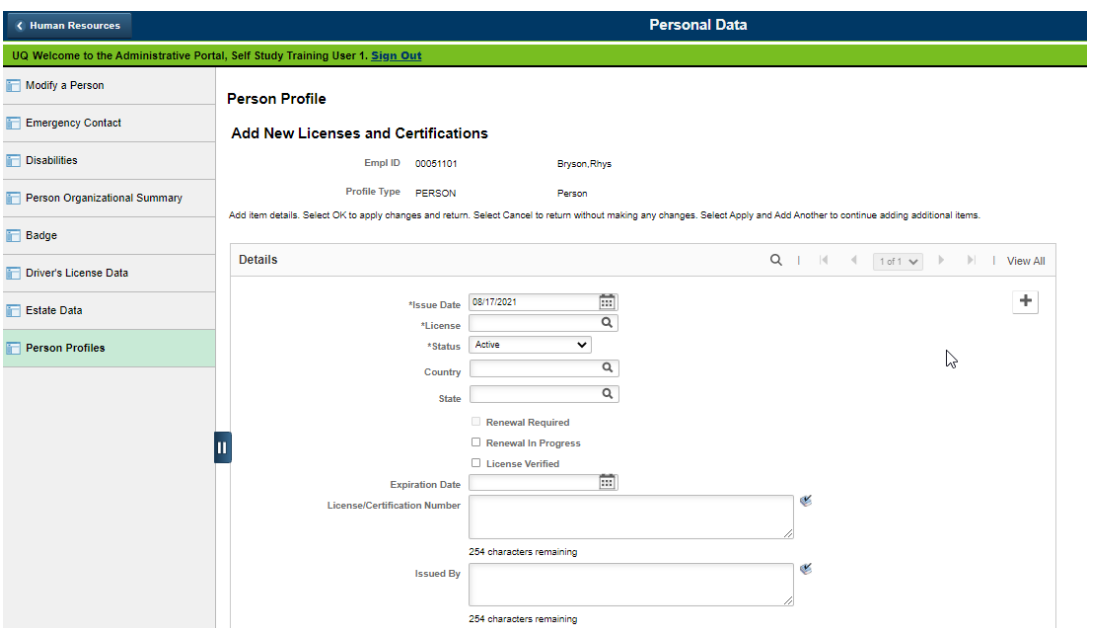

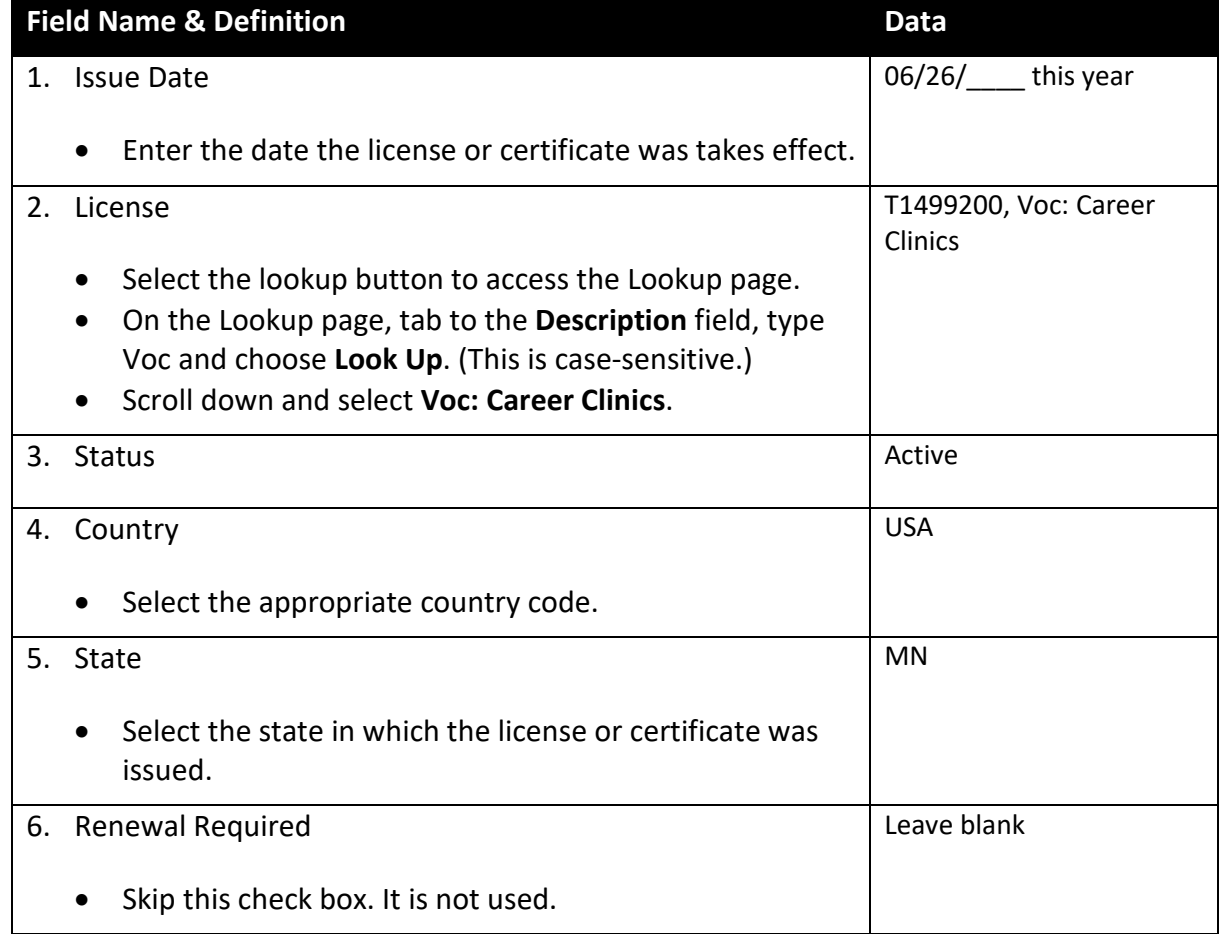

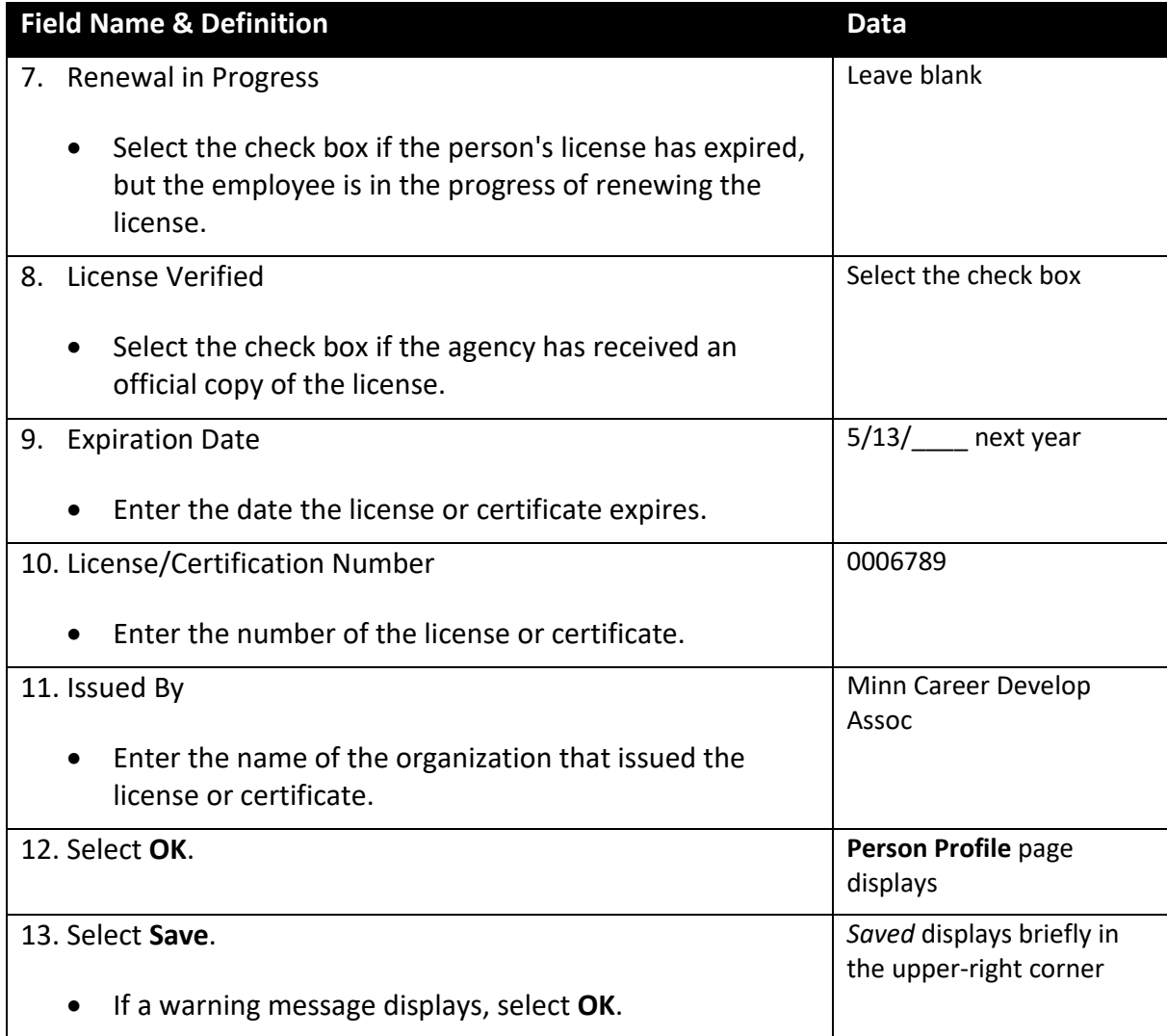

## **Employee Review**

Use the Employee Review component to track a completed review and the next review date on one row, and the review type of the next review on the next row. This facilitates reporting specific types of reviews which are done, and those due and not done.

The current row of Employee Review information includes the due date of the next review, and is followed by a *placeholder* row containing the review type of the next review, with a blank From/To review period to indicate the review is not yet done.

When the review occurs, you:

- 1. Correct the Effective Date on the placeholder row to reflect the actual review date, and enter the From/To review period and the next review date.
- 2. Add a placeholder row for the next review, effective-dated the due date, with the review type selected and a blank From/To review period to indicate the review is not yet done.

By recording information about the next review before it occurs, you will enable the reporting of reviews that were due but not done.

# **Access SEMA4 Help**

Refer to SEMA4 Help to find out how to enter employee review information.

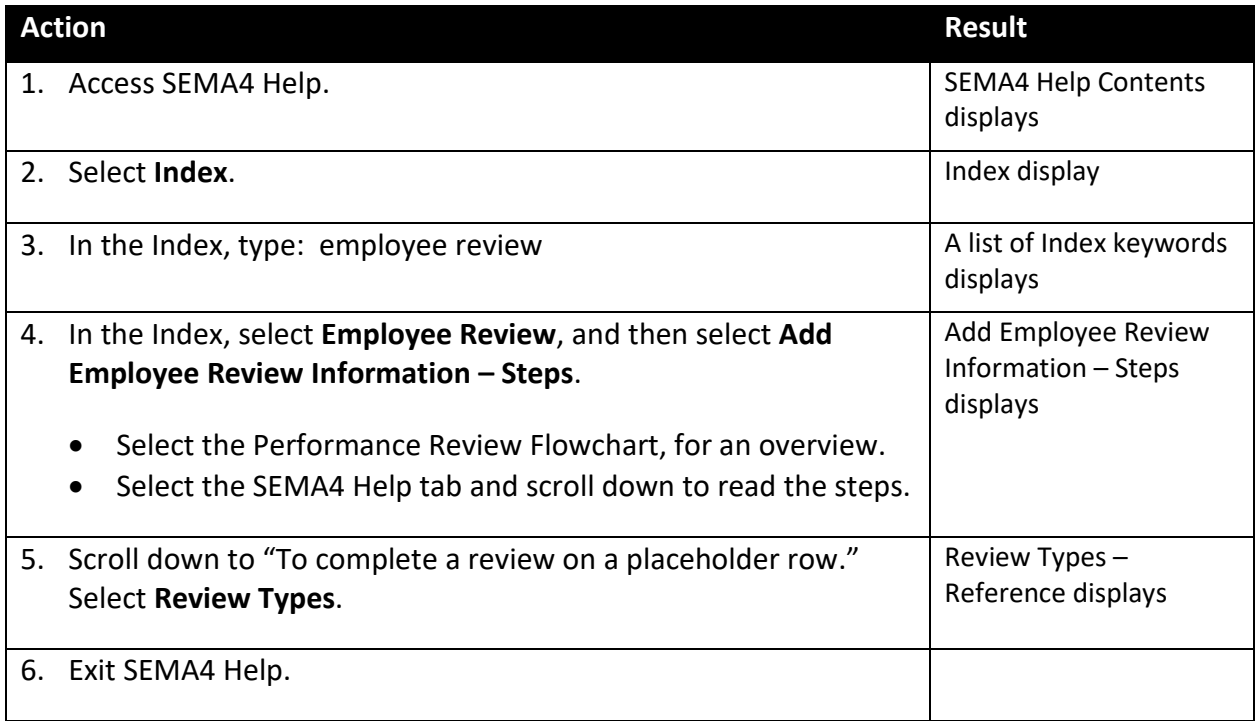

## **Enter Employee Review Information – Walk-through**

In this walk-through, you will enter information about Kenji Austin's performance review and indicate the date of the next review. Then, you will add a *placeholder* row for the next review.

In this example, a *placeholder* row exists for the next review. The placeholder row is effective-dated, the appropriate review type is selected, and the From/To review period is blank to indicate the review is not done.

In this walk-through, to record that the placeholder row's review is completed, you will:

- 1. *Correct* the effective date to reflect the actual date of the review, **06/05/this year**, enter the From/To review period, and enter the next review date, 06/01/next year.
- 2. *Add* another row as a placeholder, effective-dated **06/01/next year**, select the review type, and leave the From/To review period blank to indicate the review is not done.

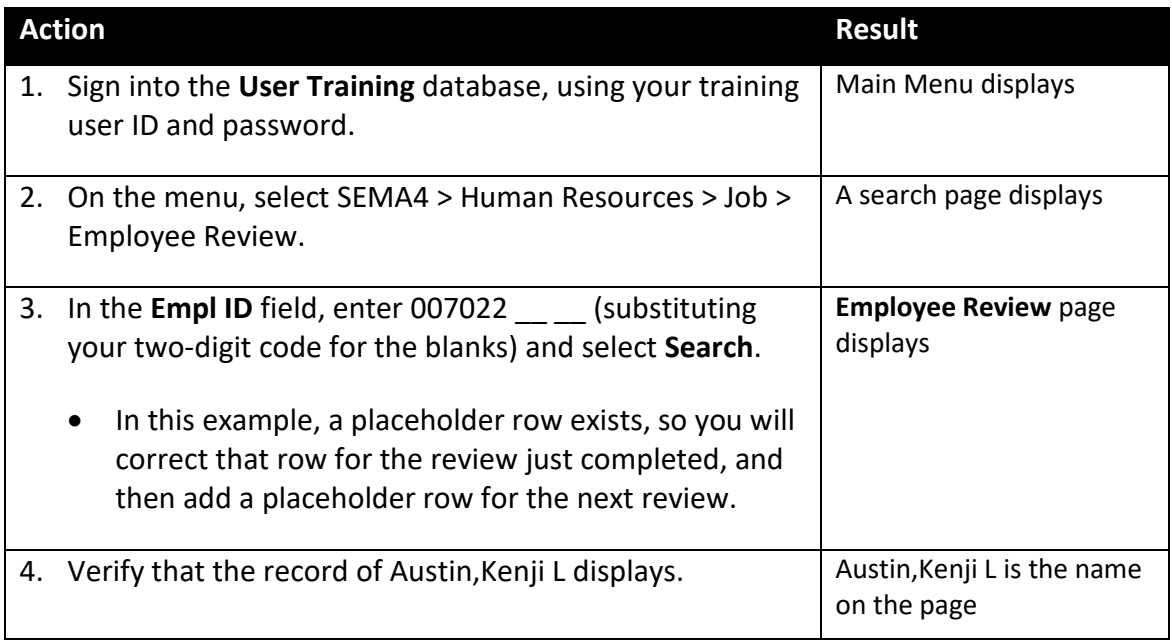

Begin on the **Employee Review** page.

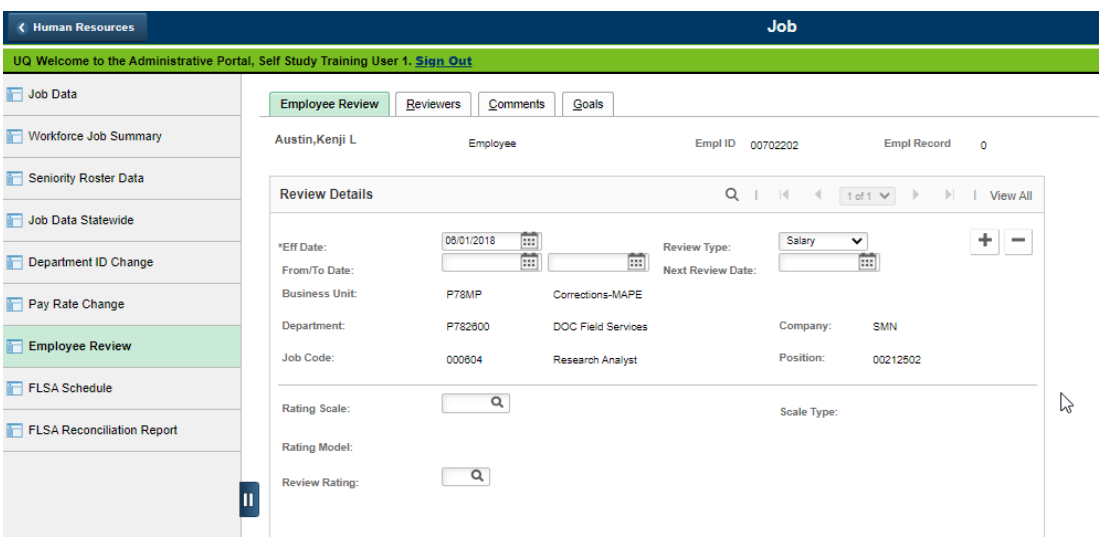

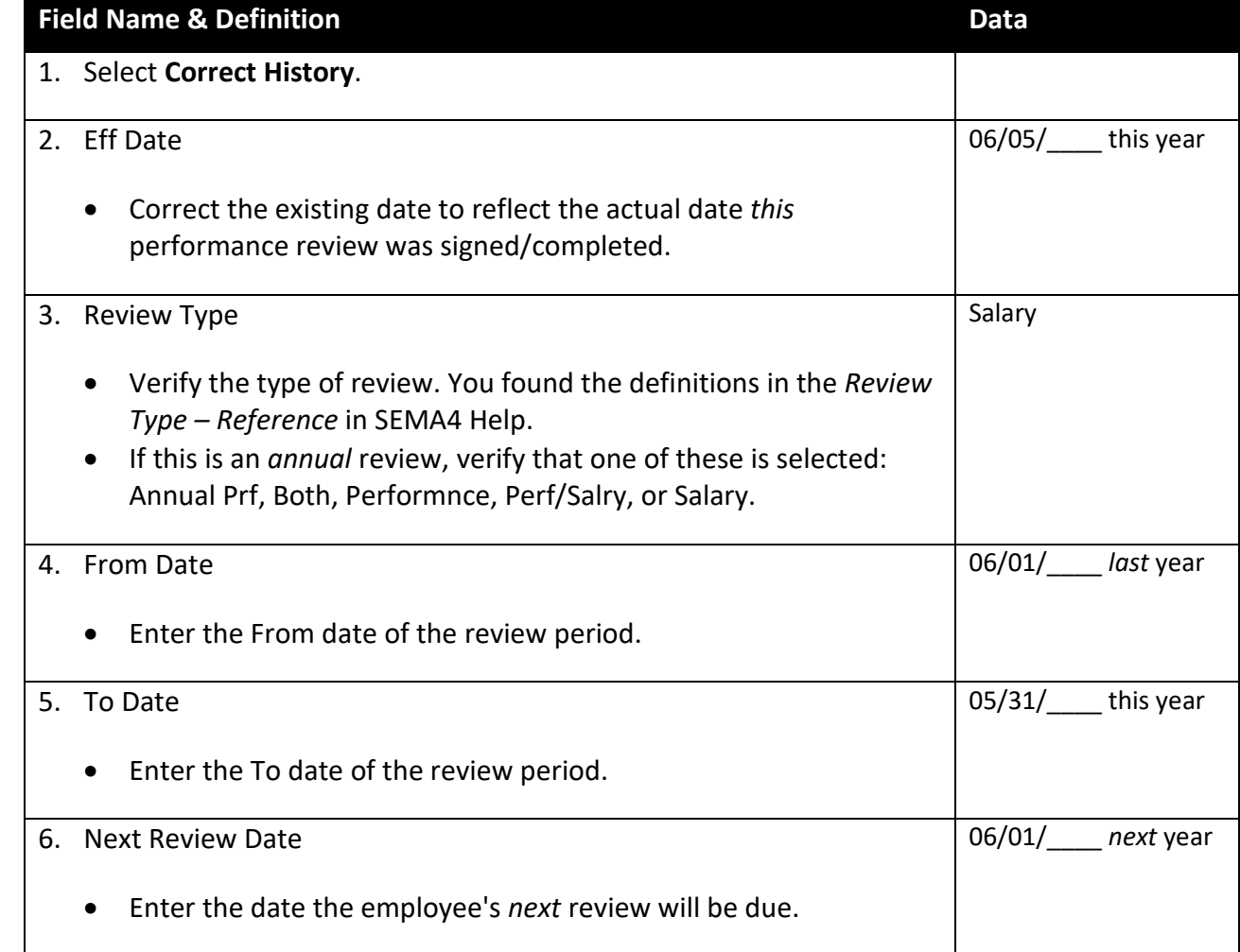

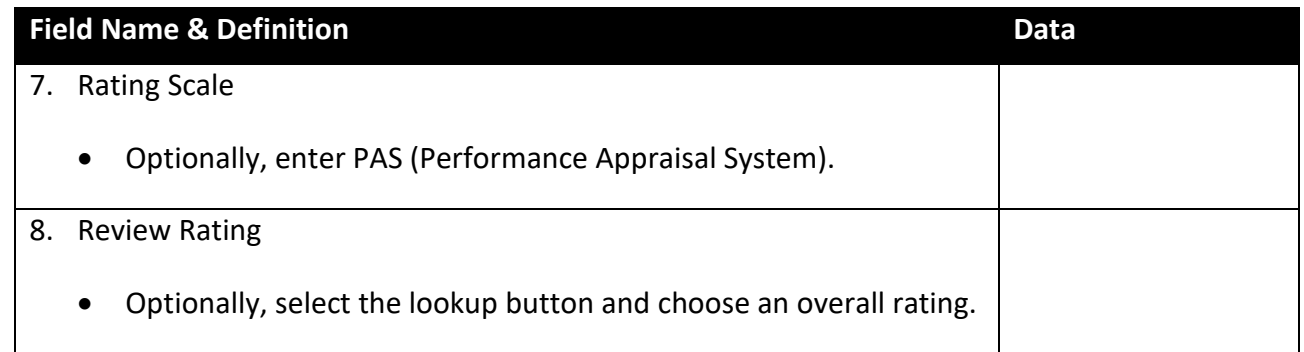

### Select the **Reviewers** page.

This page is already completed. If the displayed information were no longer accurate, you would select the correct values and then select the Calculate Review Result button.

### Select the **Comments** page.

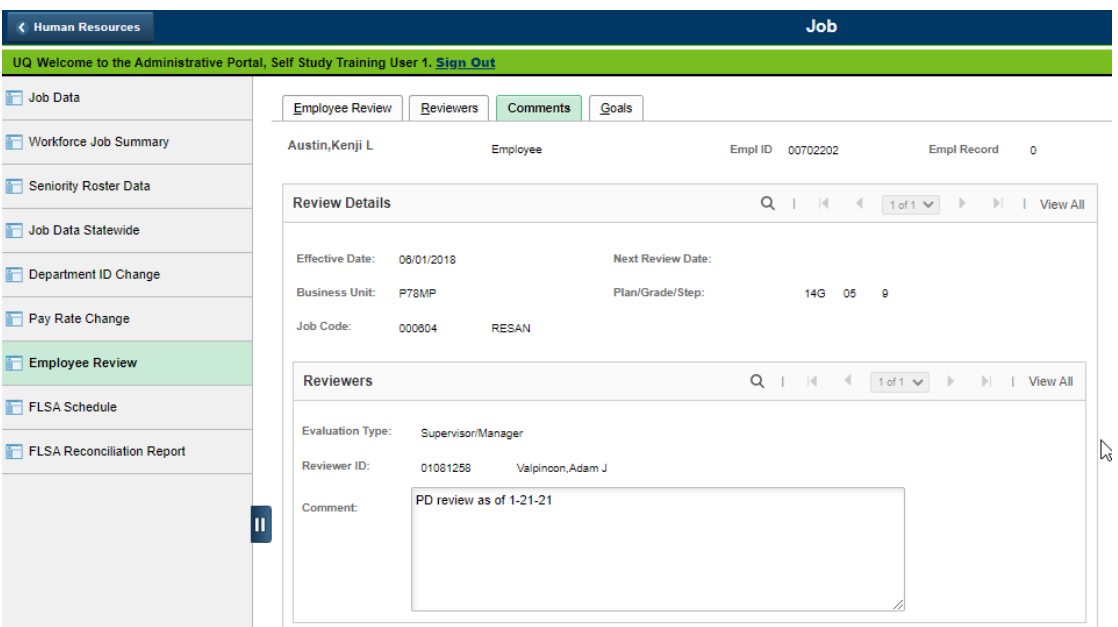

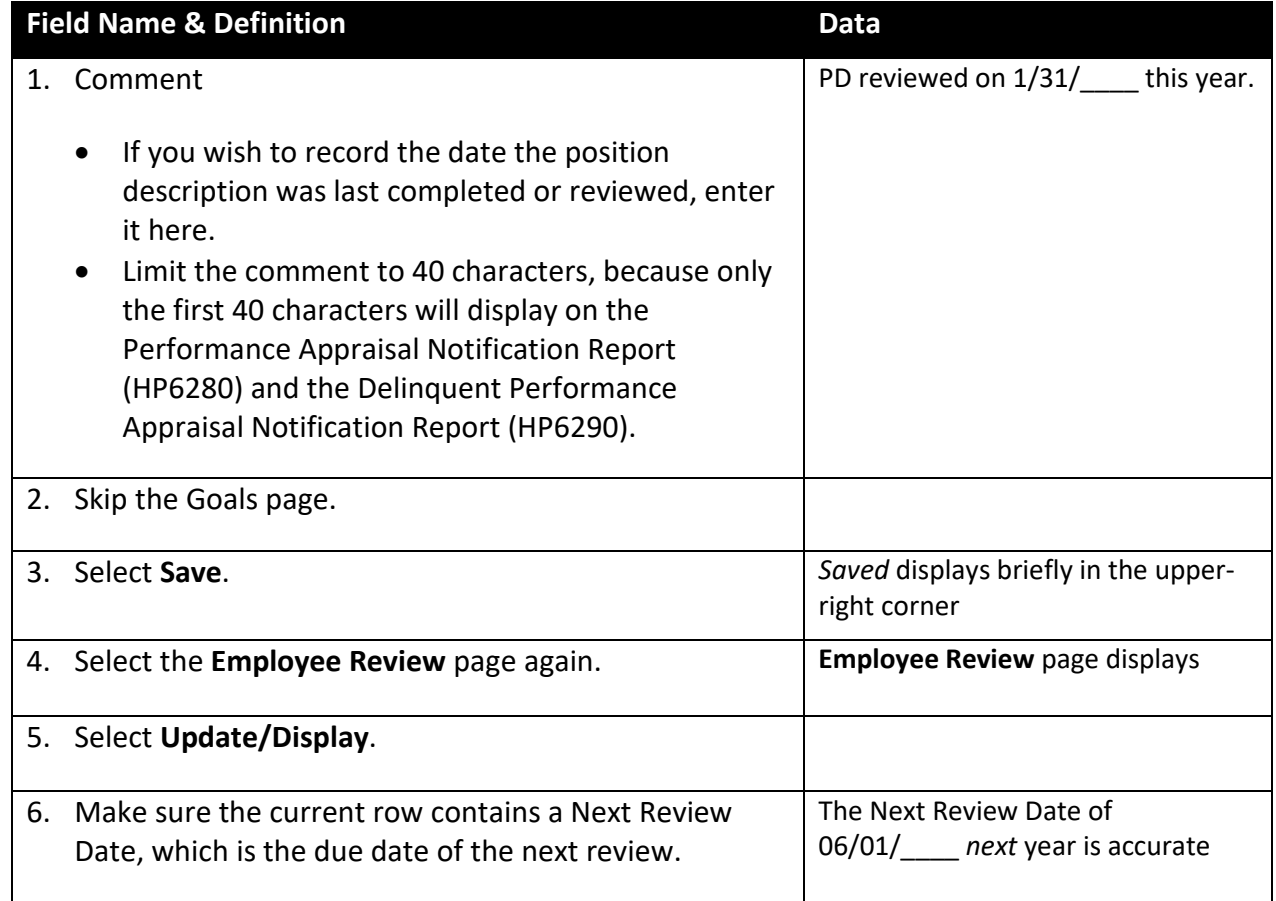

**Employee Review** page, placeholder row:

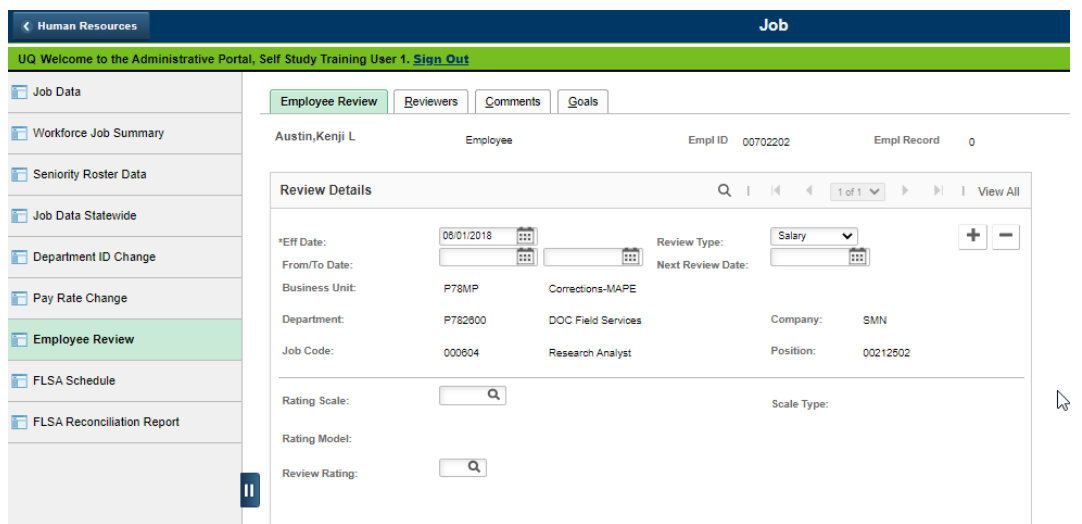

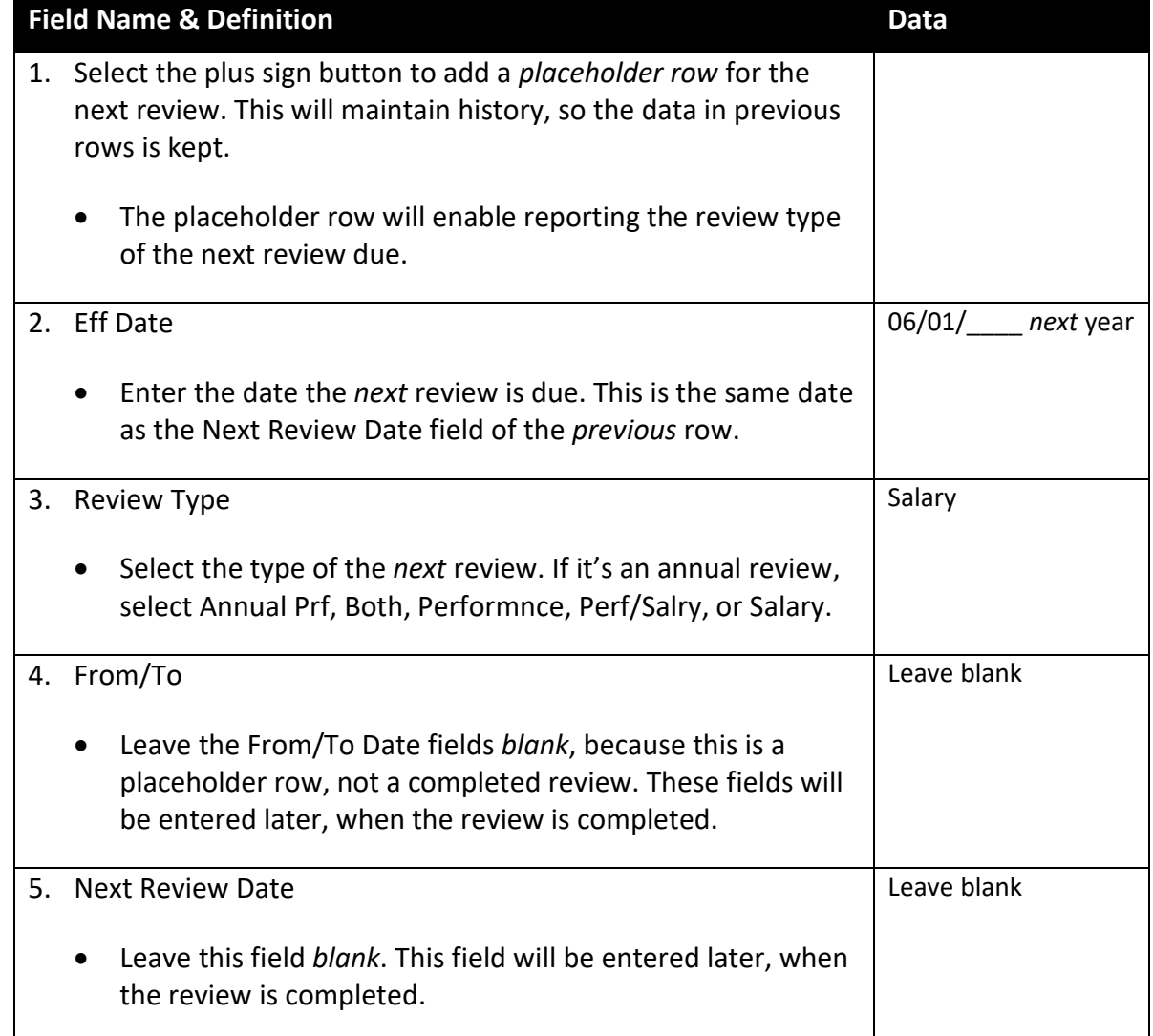

### Select the **Reviewers** page.

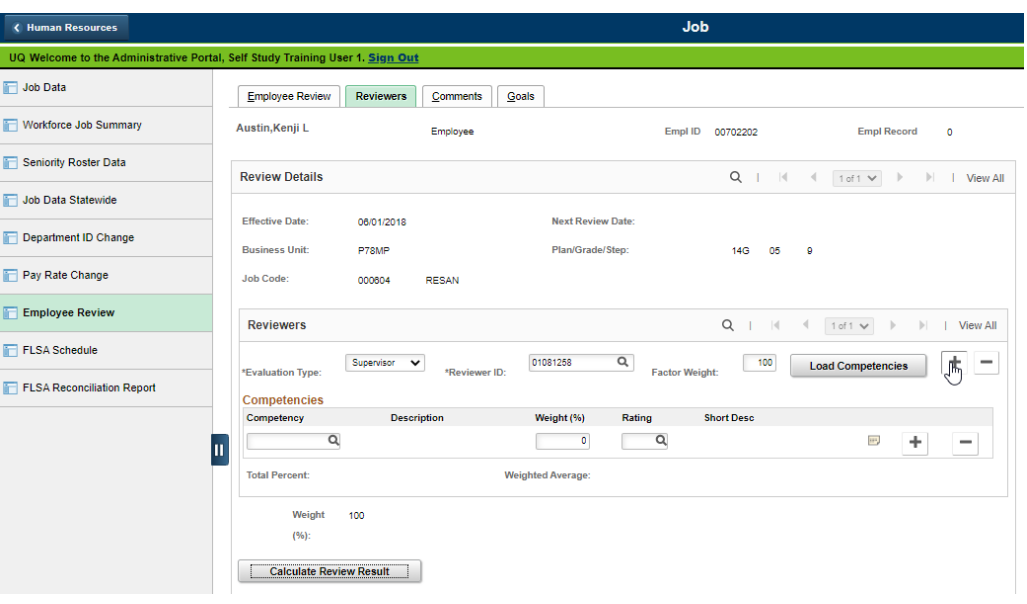

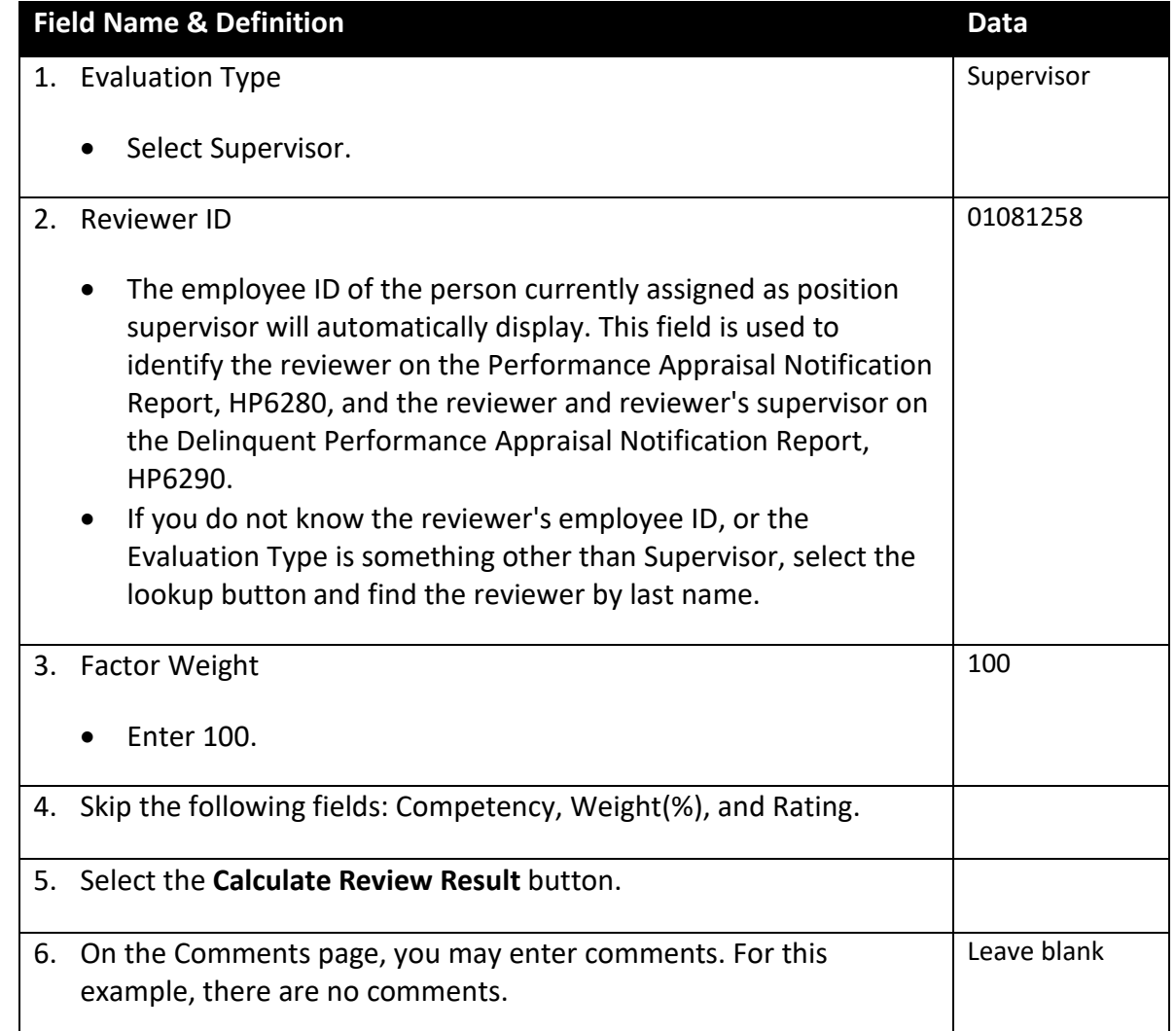

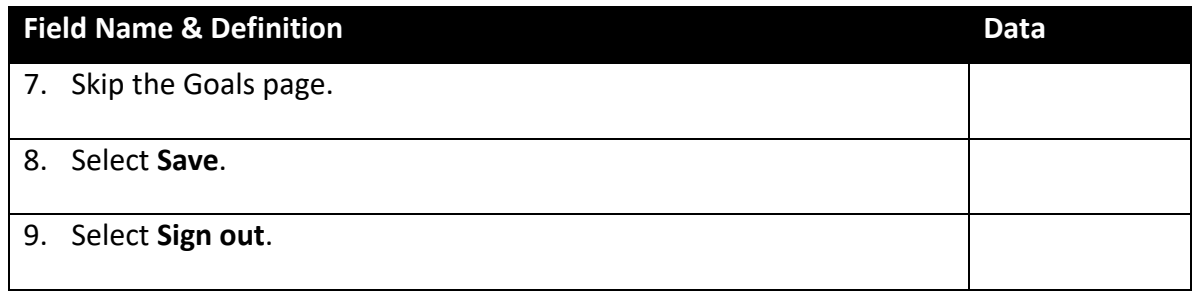

## **SEMA4 Tips**

#### **Entering Additional Employee Information**

When entering additional employee information, use the following tips to check your work:

- $\checkmark$  Check emergency contact information for accuracy.
- $\checkmark$  For employee reviews, be sure to enter the Reviewer ID, to identify who completed the review. Make sure the Comment does not exceed 40 characters. These fields are used on the Performance Appraisal Notification Report (HP6280) and the Delinquent Performance Appraisal Notification Report (HP6290).
- After completing an employee review, add a *placeholder* row for the next review. The placeholder row will enable reporting the review type of the next review due.

### **Enter Professional Education Information – Exercise**

In this exercise, you will enter professional education information.

#### **Resources**

You may use SEMA4 Help in completing this exercise.

#### **Directions**

Antwaan Anderson has started working for your agency. As a part of your agency's hiring process, you enter education information for all new hires. In the **User Training** database, use the Professional Education page to enter an employee's educational background.

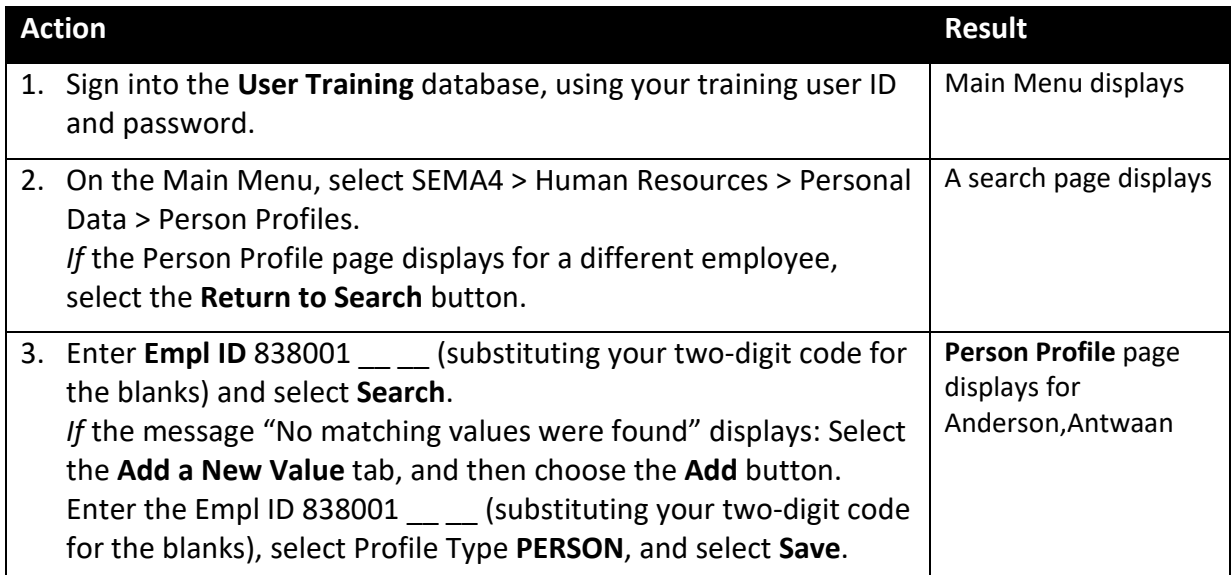

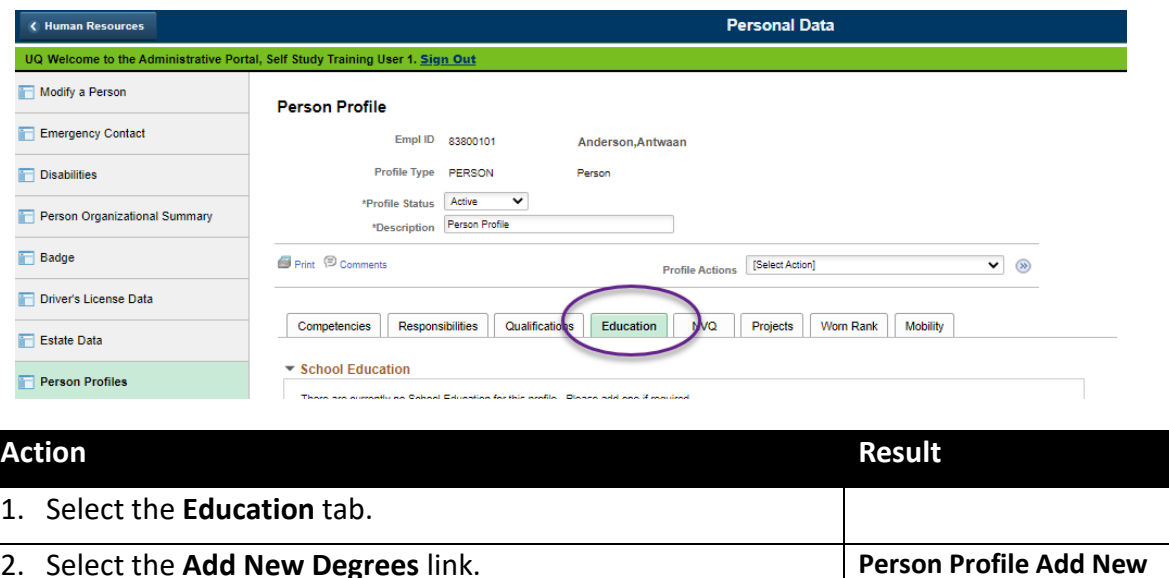

**Degrees** page displays

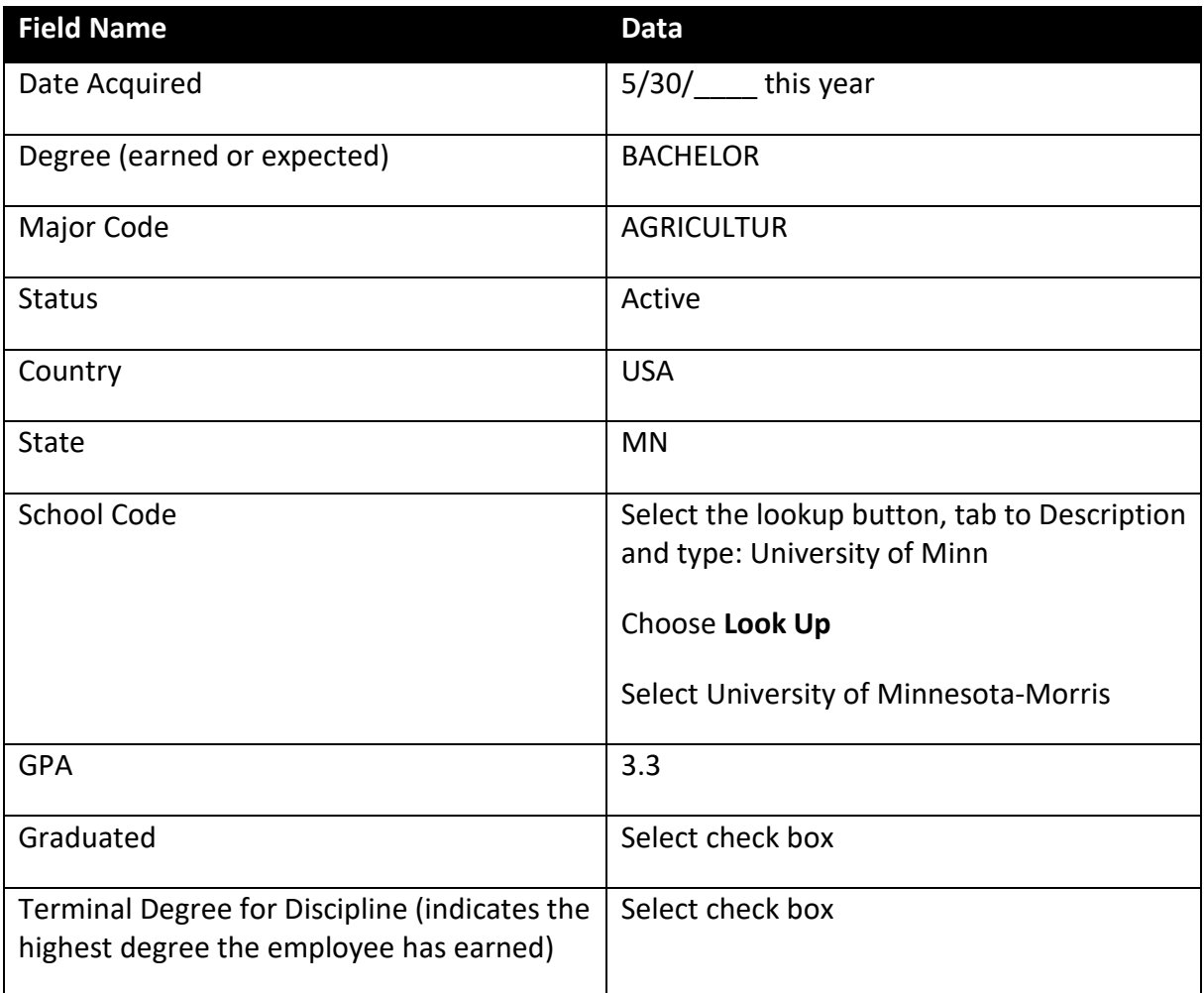

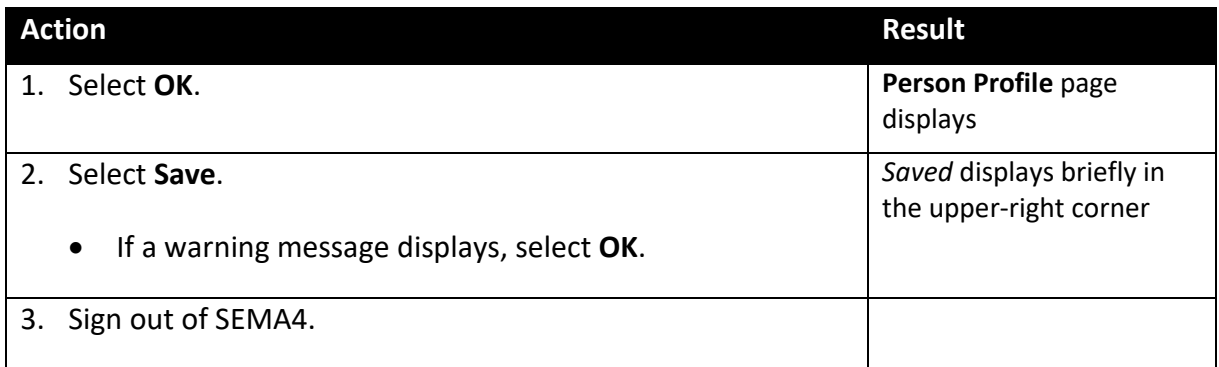

## **Review Questions**

To review what you have learned, answer the following questions. If you have difficulty answering the questions, review the topic.

- 1. On the Licenses and Certifications page, when would you turn on the License Verified check box?
	- a. When you discover that a license is needed
	- b. When the agency has received a copy of the license
	- c. When it is verified that a license needs to be renewed
	- d. When the license expires
- 2. To access the Emergency Contact component, select  $\blacksquare$ 
	- a. Workforce Administration > Job Information > Emergency Contact
	- b. Workforce Development > Profile Management > Emergency Contact
	- c. Workforce Administration > Personal Information > Personal Relationships > Emergency Contact
	- d. Monitor Workplace > Administer Emergencies > Use > Emergency Contact
- 3. To find the Employee Review component, select Workforce Administration >  $>$  Employee Review.
	- a. Personal Information
	- b. Manage Labor Relations
	- c. Monitor Absence
	- d. Job Information
- 4. When entering employee reviews, be sure to enter the Reviewer ID. This field is used on the \_\_\_\_\_\_\_\_\_\_\_\_\_\_\_\_\_\_\_\_\_\_\_\_\_\_.
	- a. Performance Appraisal Notification Report (HP6280)
	- b. Mismatch Attributes Report (HP8015)
	- c. New Managers and Supervisors Report (HP6110)
	- d. Seniority Roster (HP6370)
- 5. Agencies are required to enter all additional employee information included in this topic.
	- a. True
	- b. False

Check your answers on the next page.

#### **Review Answers**

Check your answers to the review questions.

- 1. On the Licenses and Certifications page, when would you turn on the License Verified check box?
	- b. When the agency has received a copy of the license
- 2. To access the Emergency Contact component, select  $\blacksquare$

c. Workforce Administration > Personal Information > Personal Relationships > Emergency Contact

- 3. To find the Employee Review component, select Workforce Administration > \_\_\_\_\_\_\_\_\_\_\_\_\_\_\_\_\_\_\_\_\_\_\_\_\_\_\_\_\_\_\_\_\_ > Employee Review.
	- d. Job Information
- 4. When entering employee reviews, be sure to enter the Reviewer ID. This field is used on the \_\_\_\_\_\_\_\_\_\_\_\_\_\_\_\_\_\_\_\_\_\_\_\_\_\_.

a. Performance Appraisal Notification Report (HP6280)

5. Agencies are required to enter all additional employee information included in this topic.

b. False.

Pull out these pieces from the Entering Additional Employee Information topic:

- *Things to Consider Before You Enter Data*, at the beginning of this topic
- *SEMA4 Tips*, located before the Exercise in this topic

When you need to enter additional employee information, refer to *Things to Consider Before You Enter Data.* After entering data, check your work using *SEMA4 Tips*.

> Please continue to the *Conclusion* and then complete the *Evaluation*. You have completed Section J of Employee Maintenance! This is the final section of the learning guide.

#### <span id="page-31-0"></span>**Summary**

In this guide, you learned how to use SEMA4 to process employee maintenance transactions using position information and employee personal, employment, and job information.

### **Topics**

This learning guide included the following topics:

- Introduction
- Accessing Employee Maintenance Resources
- Processing Transactions
- Hire
- Manage Hires
- Viewing Statewide Data and Processing an Employee Department ID Change
- Concurrent Jobs
- Rehire
- Promotion, Demotion, Transfer, Movement
- Fill-Behind
- Progression Increase and Increase Based on Performance
- Sequencing Transactions
- Work out of Class
- Changes to a Filled Position
- Reallocation
- Unclassified Conversion
- Leave of Absence
- Return from Leave
- Permanent Layoff
- Seasonal Layoff
- Recall from Layoff
- Separation
- Retirement
- Changing Employee Personal Information
- Entering Additional Employee Information

### **Evaluation Form**

Please complete the Evaluation form on the next page and return it to SEMA4 HR Services.

# <span id="page-32-0"></span>**Employee Maintenance**

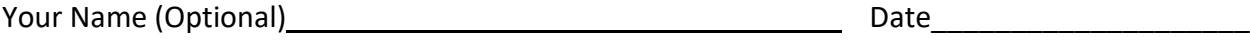

Agency

For the topics you completed, check the box which best describes what you learned.

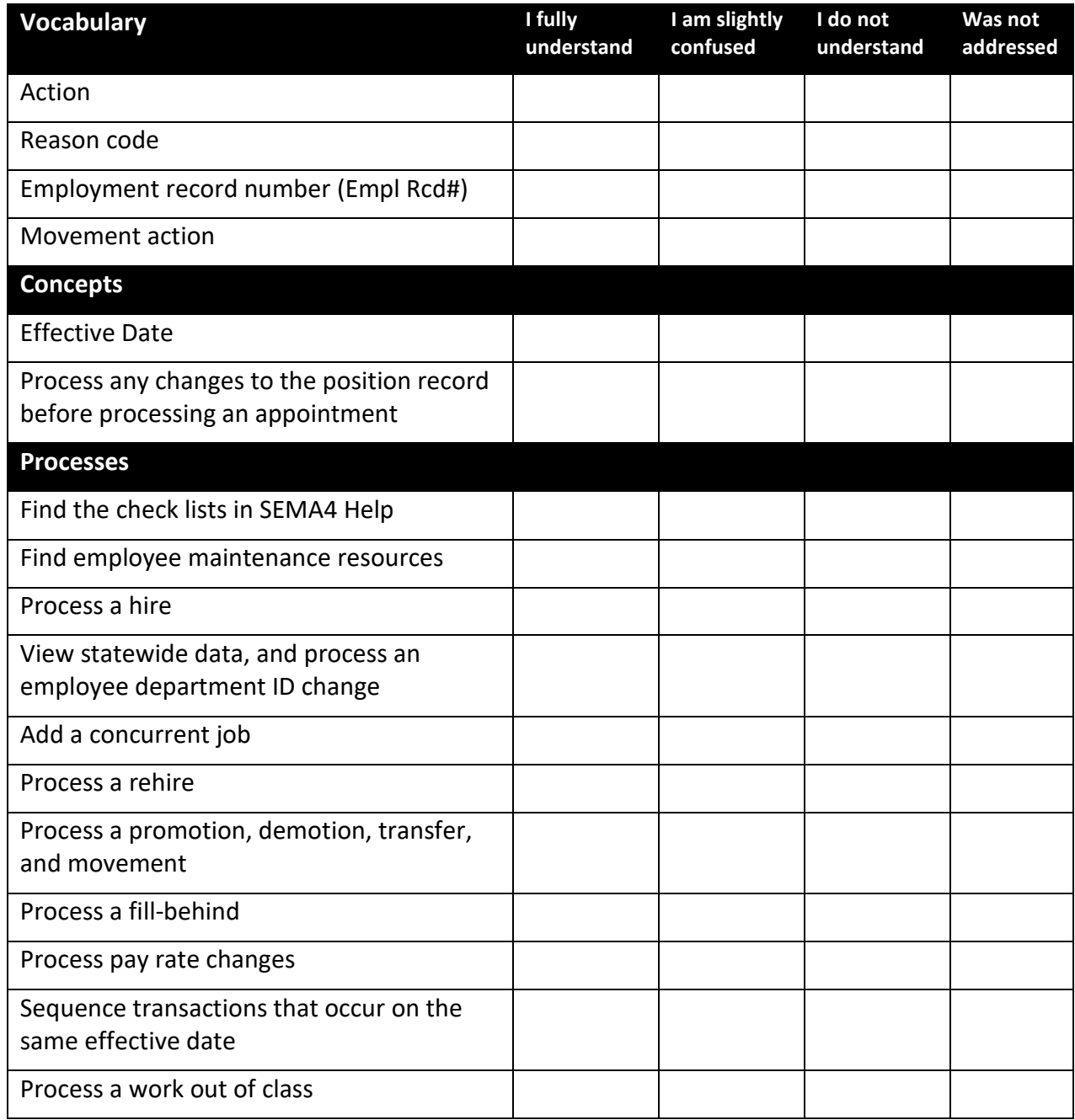

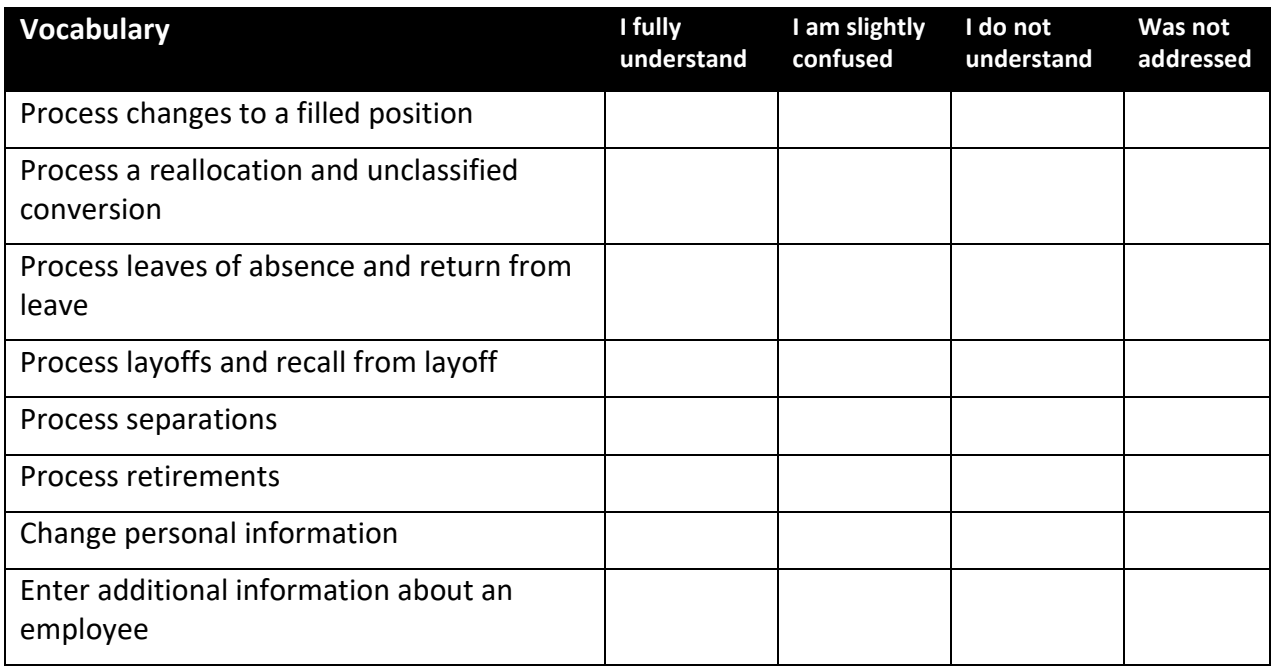

In what three ways will you apply what you have learned in this guide?

1.

2.

3.

Comments:

Thank you!